### .................................................................................... OLAP Retail LAB

**Objectives** 

Create OLAP Models and Metaoutlines including hybrid Dimensions, Attribute Dimensions, Drill Through Reports and load data on OLAP cubes.

### **Exercise**s

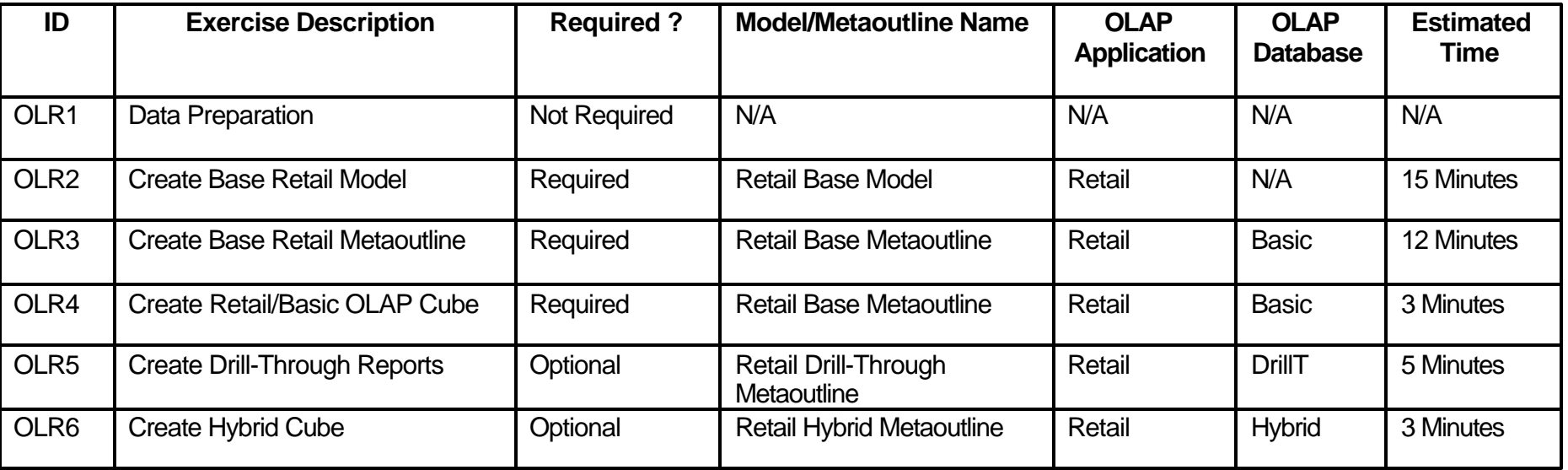

#### ITSO iSeries Technical Forum

BL04

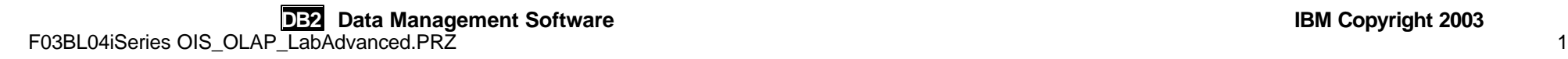

### OLAP Process Flow

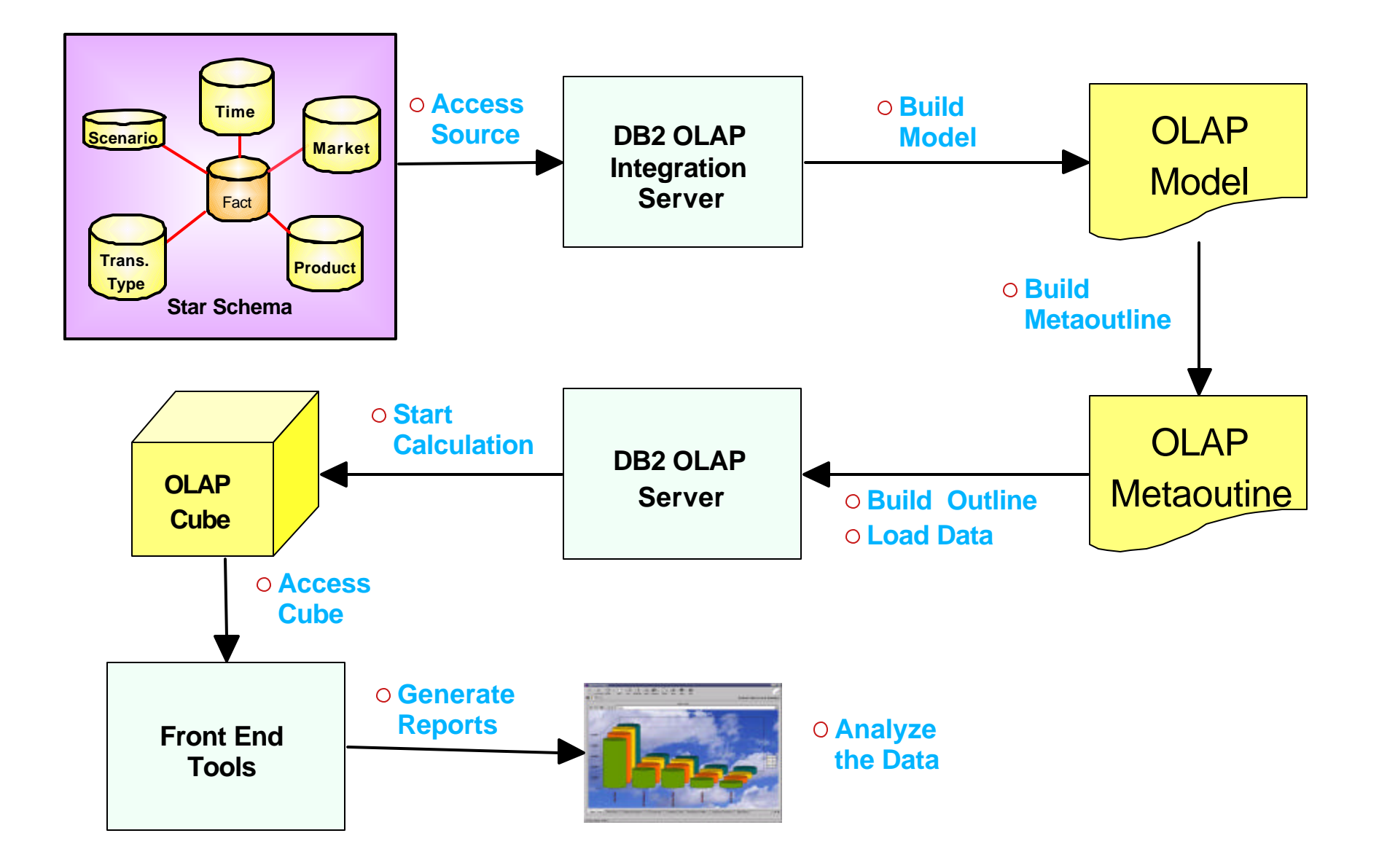

**DB2 Data Management Software IBM Copyright 2003** F03BL04iSeries OIS\_OLAP\_LabAdvanced.PRZ 2

# LAB Components

### Files Retail

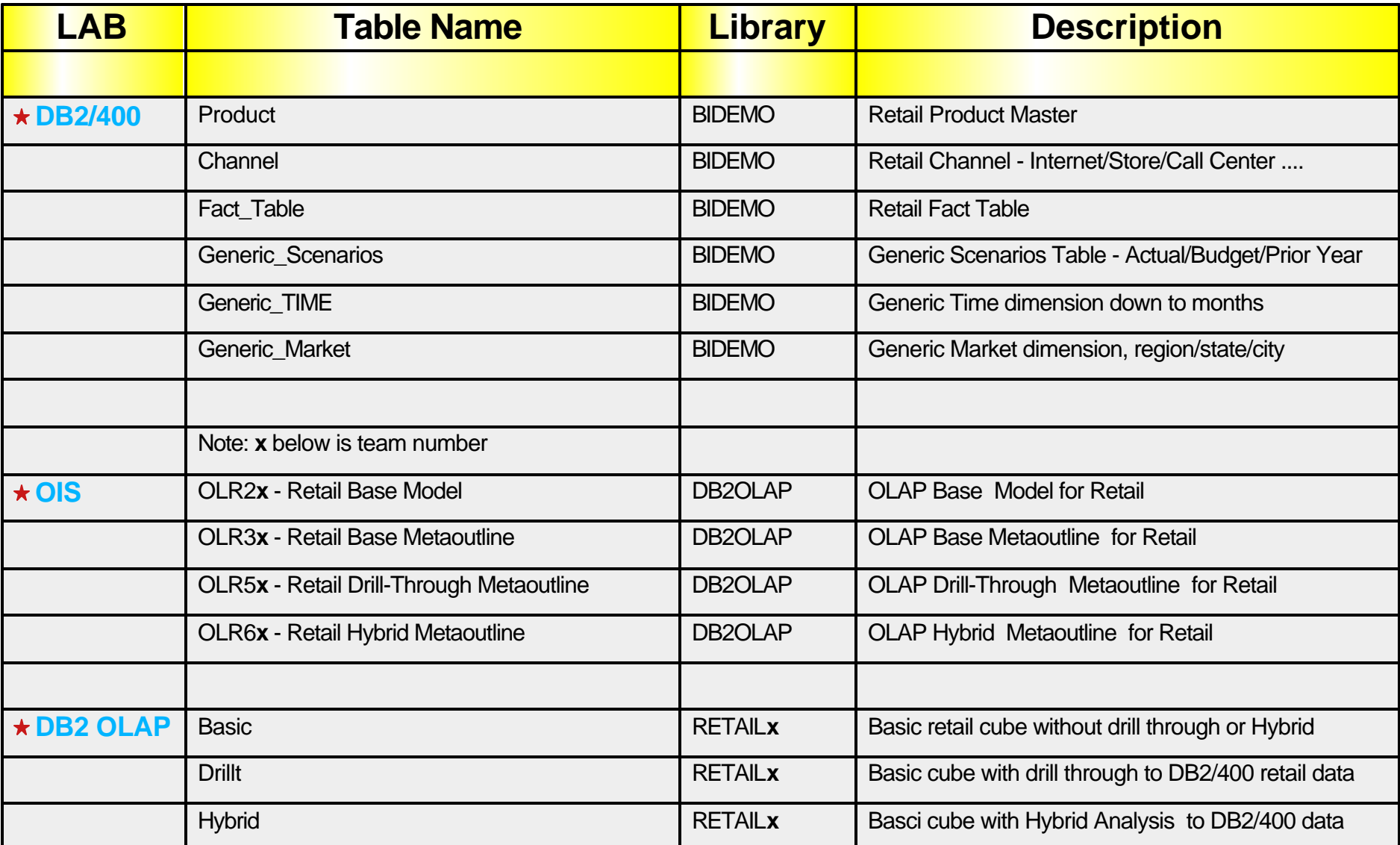

# .................................................................................... OLR2 - Starting DB2 Olap Integration Server (OIS)

#### Click on

**Start** —> **Programs** —> **IBM DB2 OLAP Server 8.1 - iSeries**—> **IBM DB2 OLAP Integration Serve**r —> **Desktop**.

The **Login** window is displayed:

#### **Connection Information**

Integration Server Services **Server** = Computer hostname **Catalog** = Computer hostname **User Name** = teamx **Password** = password

**Essbase OLAP Server Server** = Computer hostname **User Name** = teamx **Password** = password

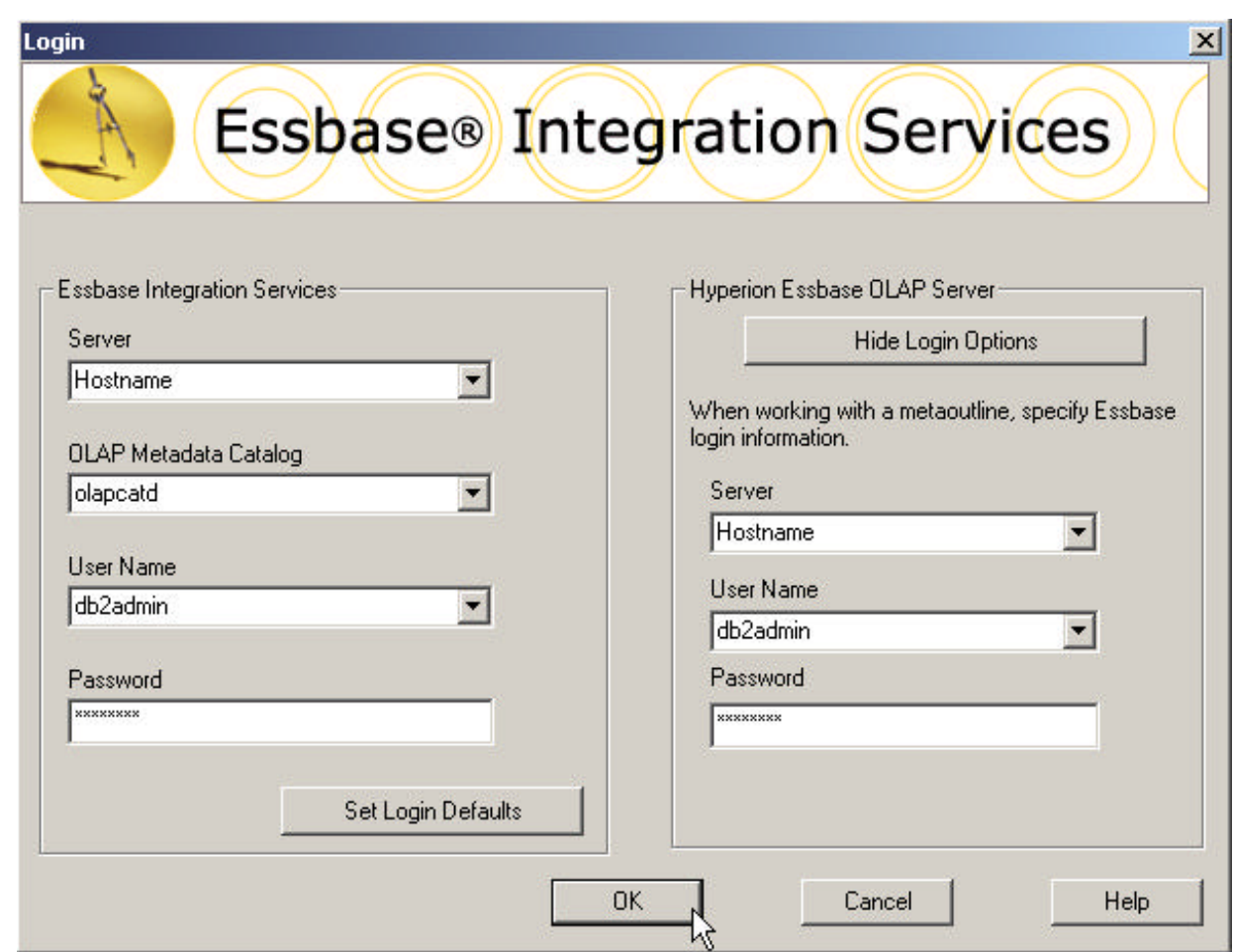

### . OLR2 - Creating a New OLAP Model

On **Welcome** Panel, **New** Tab,

Select **OLAP Model** and

Click on **Open** button and the **Data Source** window will appear

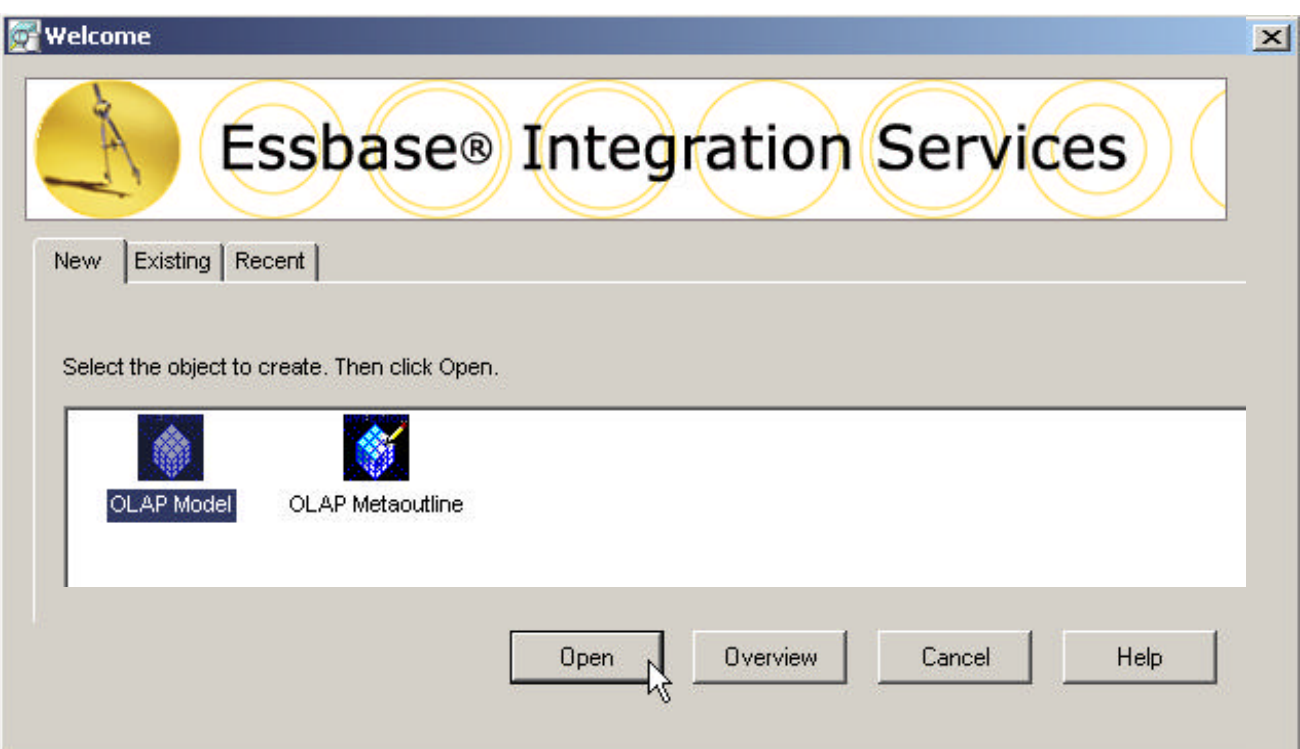

**Note:** If the screen above **does not** appear to you, then do the following: .From the **Main Menu**, Select **File** > **New** or, Press **Ctrl+N**

## .................................................................................... OLR2 - Connecting to Source Database

#### On **Data Source** Panel

Select Computer Host Name from the **Data Source** drop-down list

Use your team user name and password

Click on **OK** button and the **Integration Services Console** will appear.

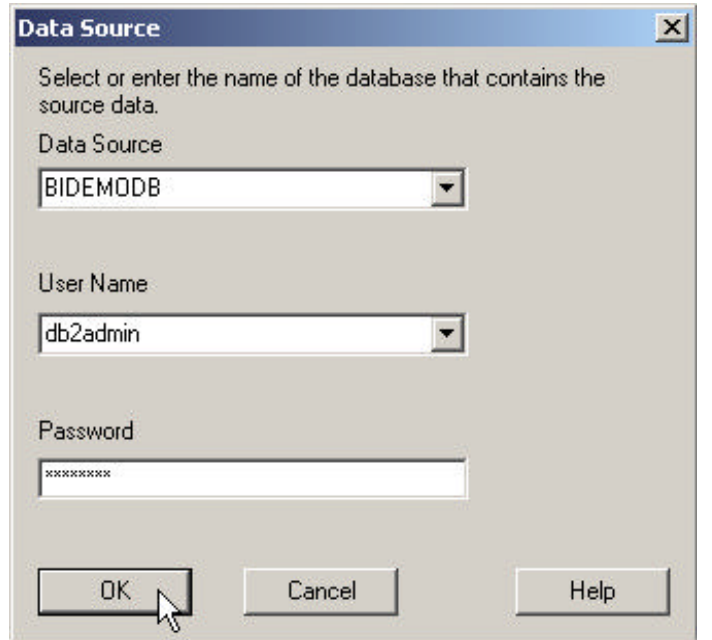

**Note:** Data Source points to the iSeries with the relational Source Database that contain all sources tables i.e. Fact table, Dimension tables. Libraries available from the data source system are based on the job description used to start the Integration Server.

# OLR2 - OIS Data Model Console Editor

#### **Left Panel - Source Data Information**

- Contain libraries and database objects
	- Tables names, views, columns names, schemas
- Libraries listed are from the OIS server job description

#### **Right Panel - Work Area to Design Model**

- Drag and drop tables into this area
- Create dimension and accounts
- Link the dimensions to the Fact Table
- Define Joins, Hierarchies, Transformations

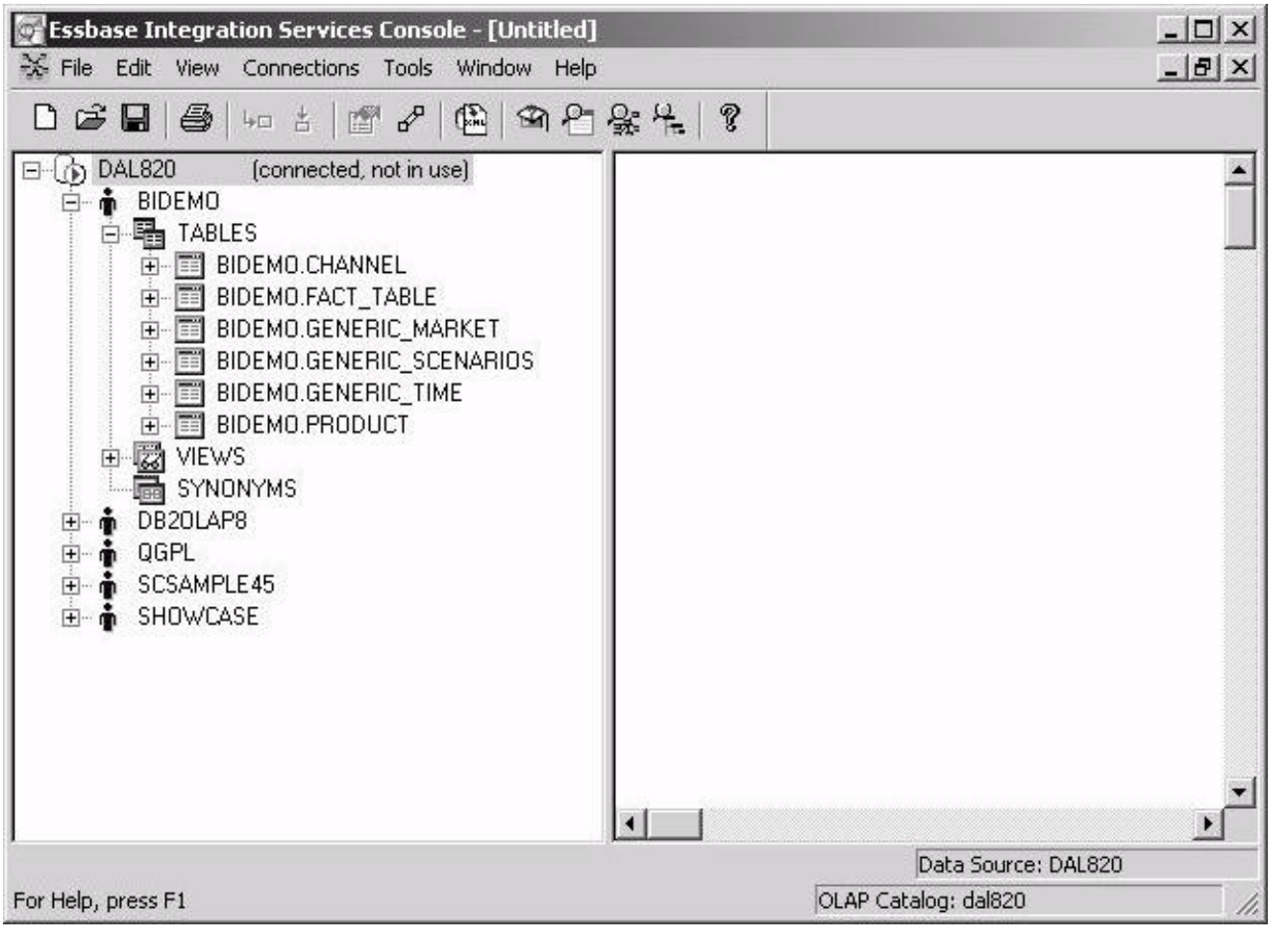

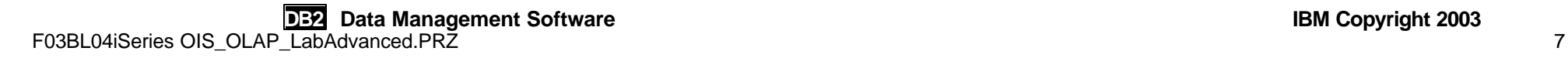

### OLR2 - Base Retail OLAP Model

#### Sample Final Model to be created

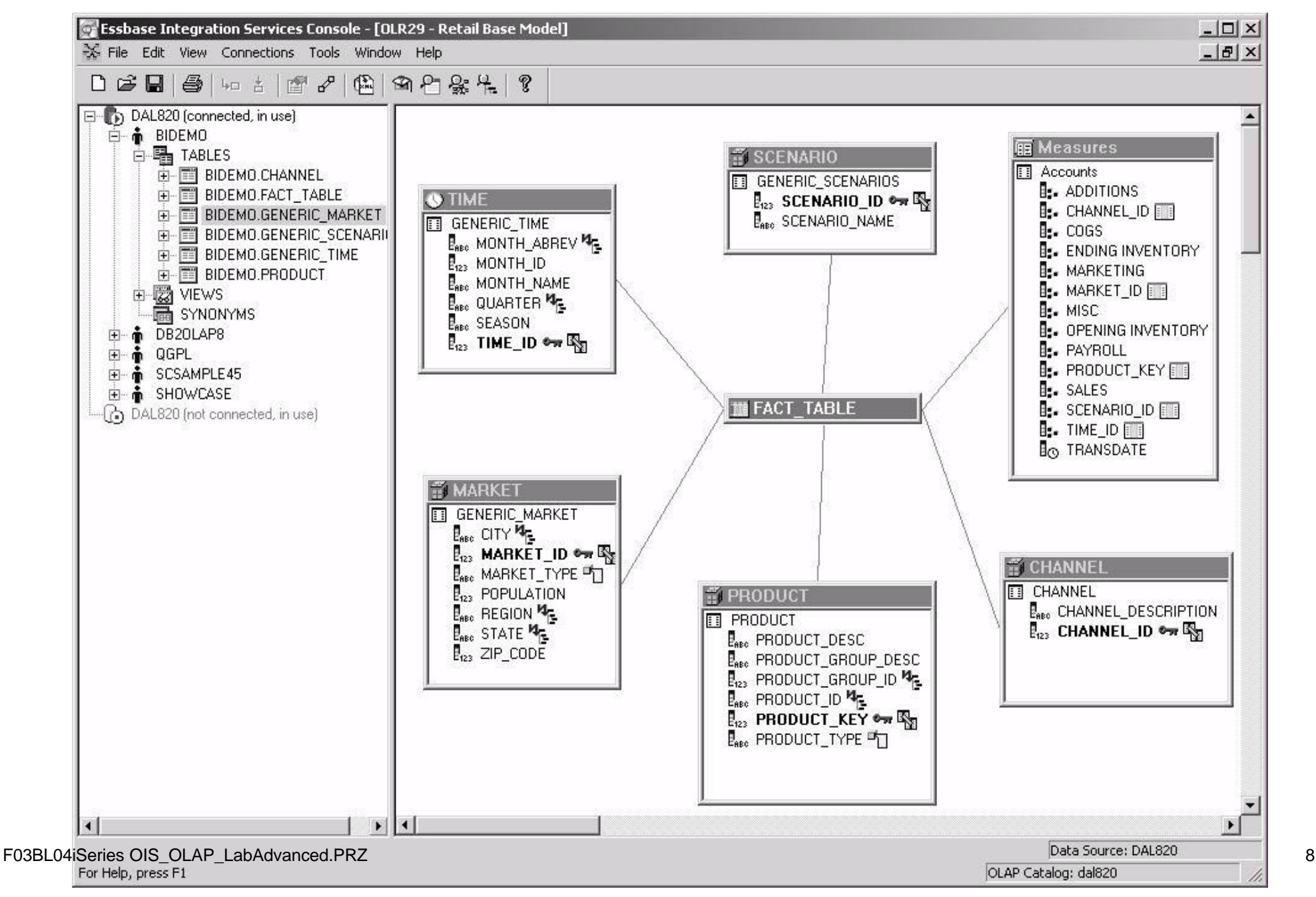

# . OLR2 - Creating the Account Dimension (Measures)

The base table to create the **Accounts** Dimension is the **Fact\_Table.**

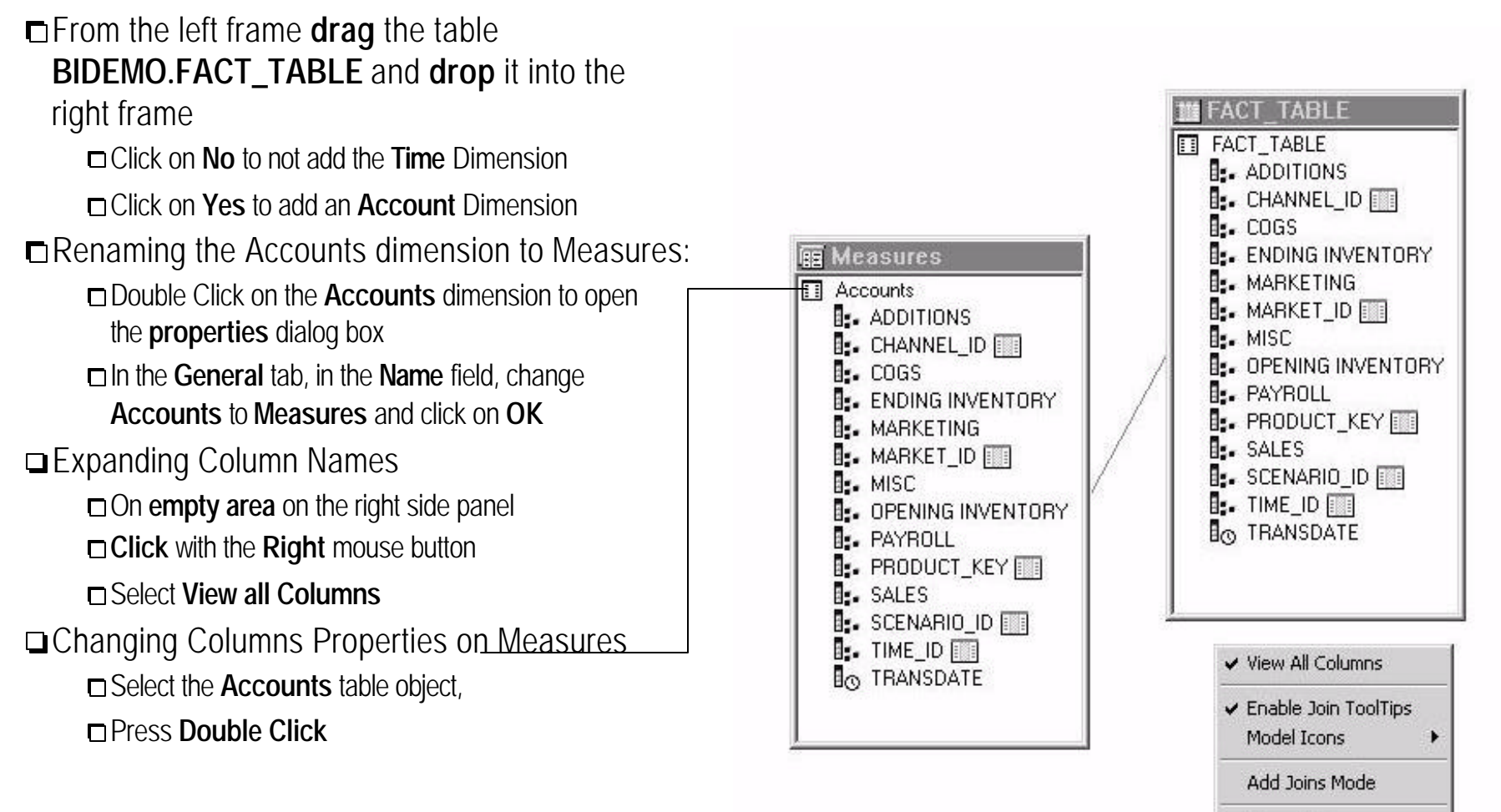

*Follow instructions on next page....*

Properties...

# ..OLR2 - Changing Columns Properties on Measures

In order to provide a clean dimension for the metaoutline, hide the non-used fields.

1) Hidding non-used fields on Measures:

In the Table **Properties** window, go to the **Columns** tab

Select the following columns:

- -CHANNEL ID
- -MARKET\_ID
- -PRODUCT\_KEY
- -SCENARIO ID
- $-TIME$  ID

Click on **Hide** button

2) Renaming Members

□ Select the member OPENING\_INVENTORY

**Edit** and Rename to **OPENING INVENTORY** □ Select the member ENDING\_INVENTORY

**Edit** and Rename to **ENDING INVENTORY** Click on **Close** button

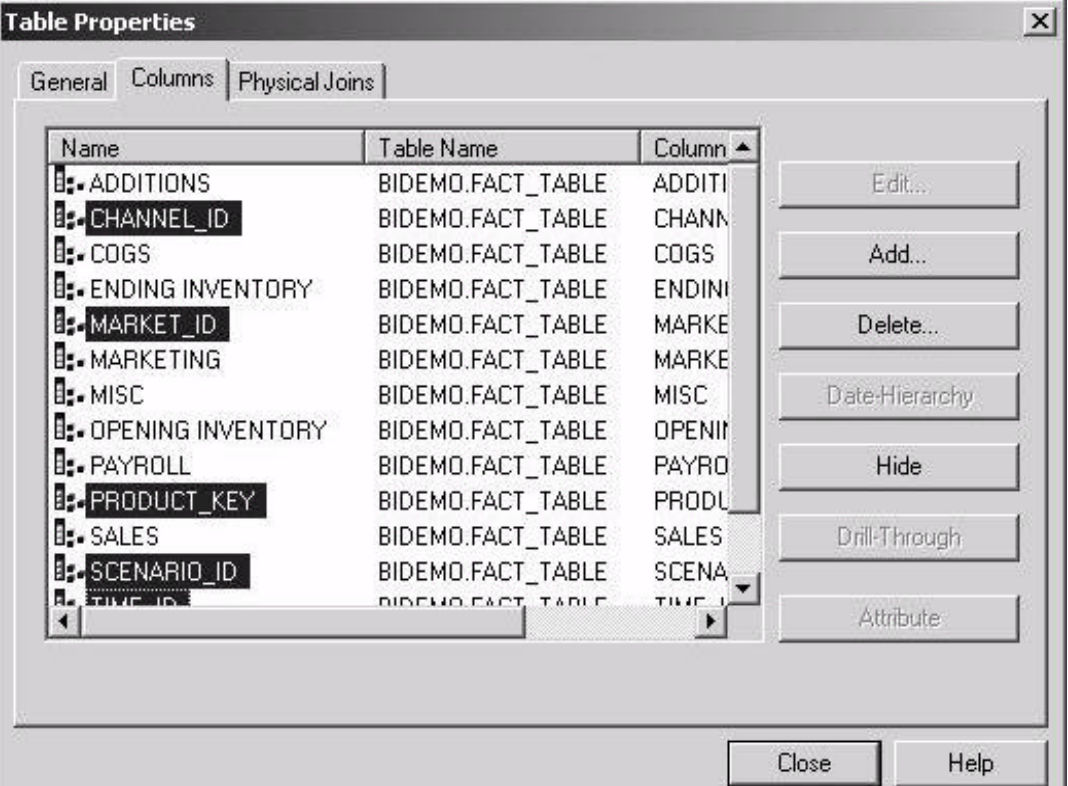

*Go to create time dimension on next page....*

## .................................................................................... OLR2 - Creating the Time Dimension

From the left frame **drag** the table **GENERIC.TIME** and,

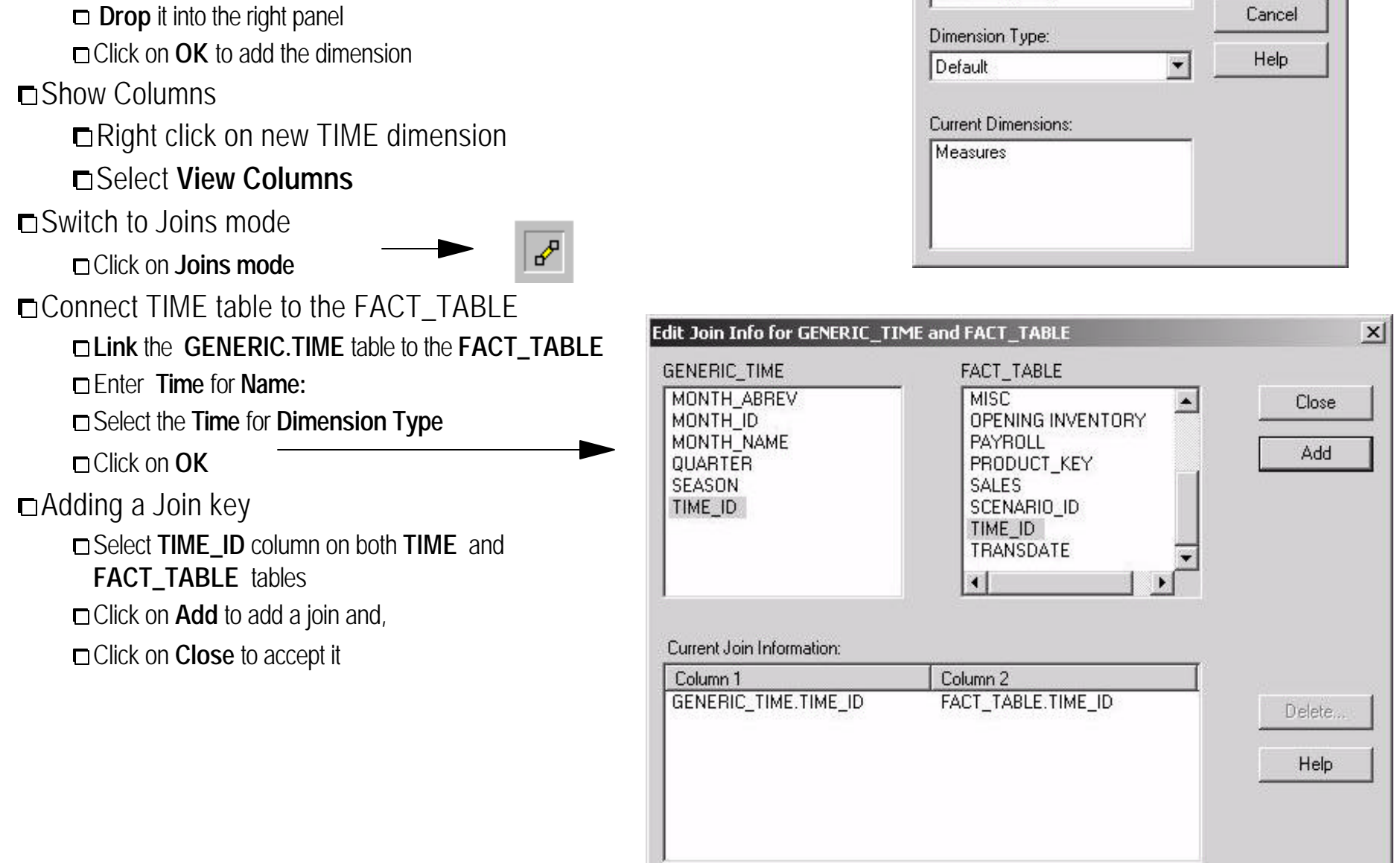

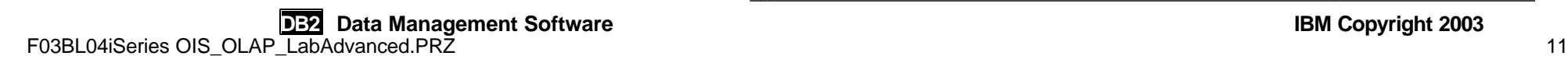

 $\vert x \vert$ 

**OK** 

**Create New Dimension** 

GENERIC\_TIME

Name:

# .................................................................................... OLR2 - Defining the Time Hierarchy

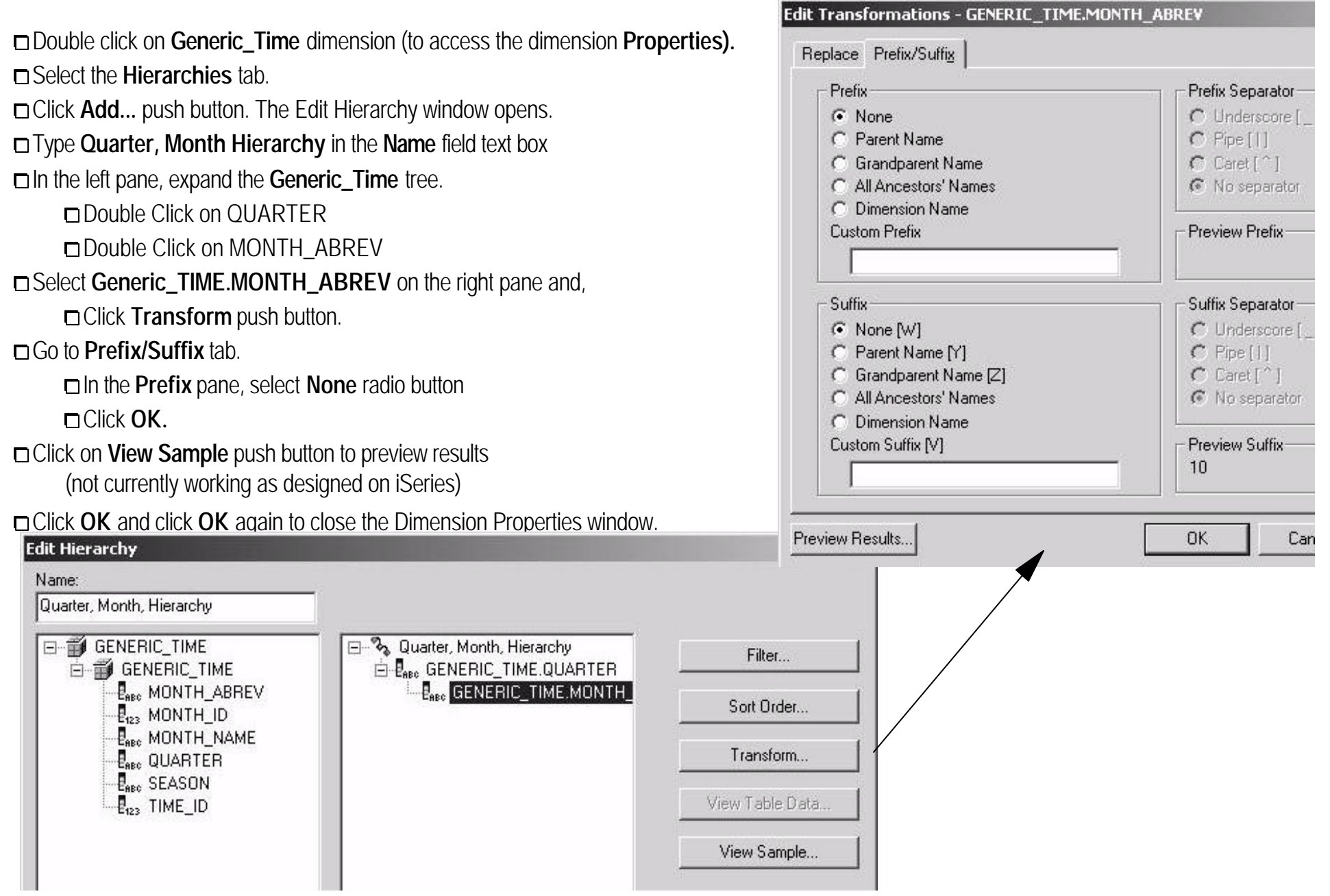

### .................................................................................... OLR2 - Creating the Product and Product Type Dimension

#### **1) Defining the Product Dimension**

**Drag** and **Drop** the **BIDEMO.PRODUCT** table to the right frame

C lick on **OK** to add the dimension

Switch to **Joins mode** (if not in Joins mode yet)

D Join the PRODUCT table to the FACT TABLE

**Link** the **PRODUCT** table to the **FACT\_TABLE**

Click on **OK**

Adding a Join key

Select **PRODUCT\_KEY** on both **PRODUCT** and **FACT\_TABLE** tables

Click on **Add** to add a join and,

Click on **Close** to accept it

#### **2) Defining the Product Type Attribute Dimension**

Right click on **PRODUCT** Select **View Columns** option Right click on **PRODUCT** table and, Select **Properties** option Select the **Columns** tab Select the field **PRODUCT\_TYPE** and, Click on **Attribute** Look on the **attribute** column to make sure there is a 'Y' Click on **Close**

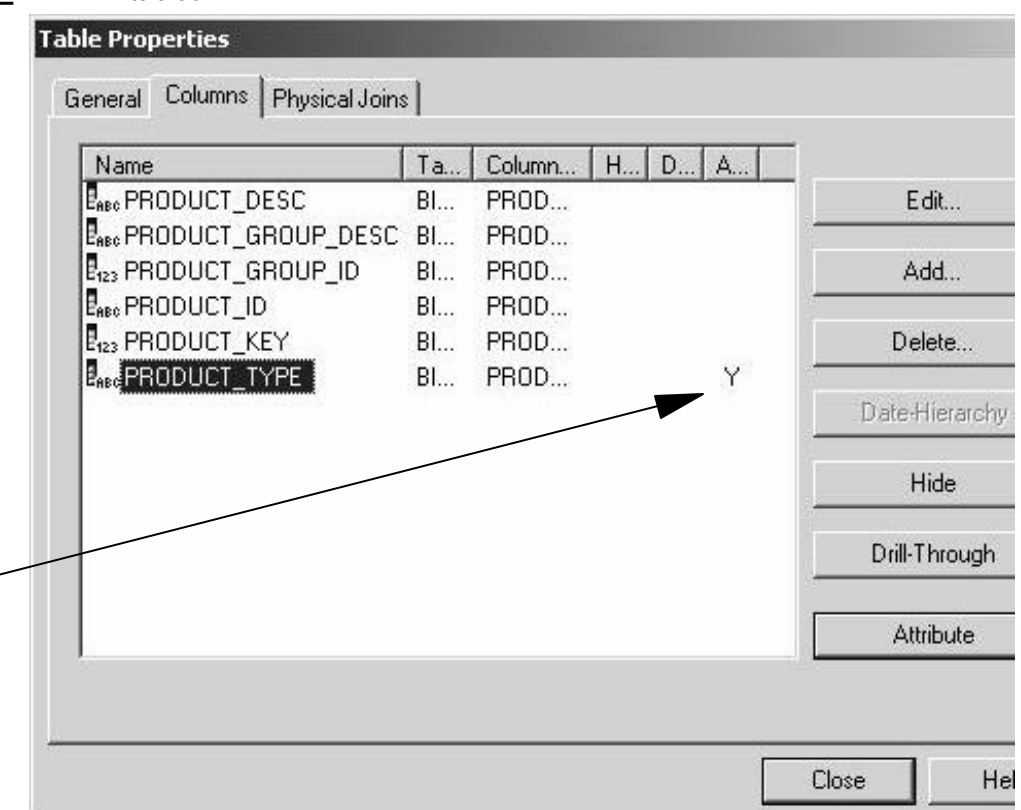

# . OLR2 - Defining the Product Hierarchy.

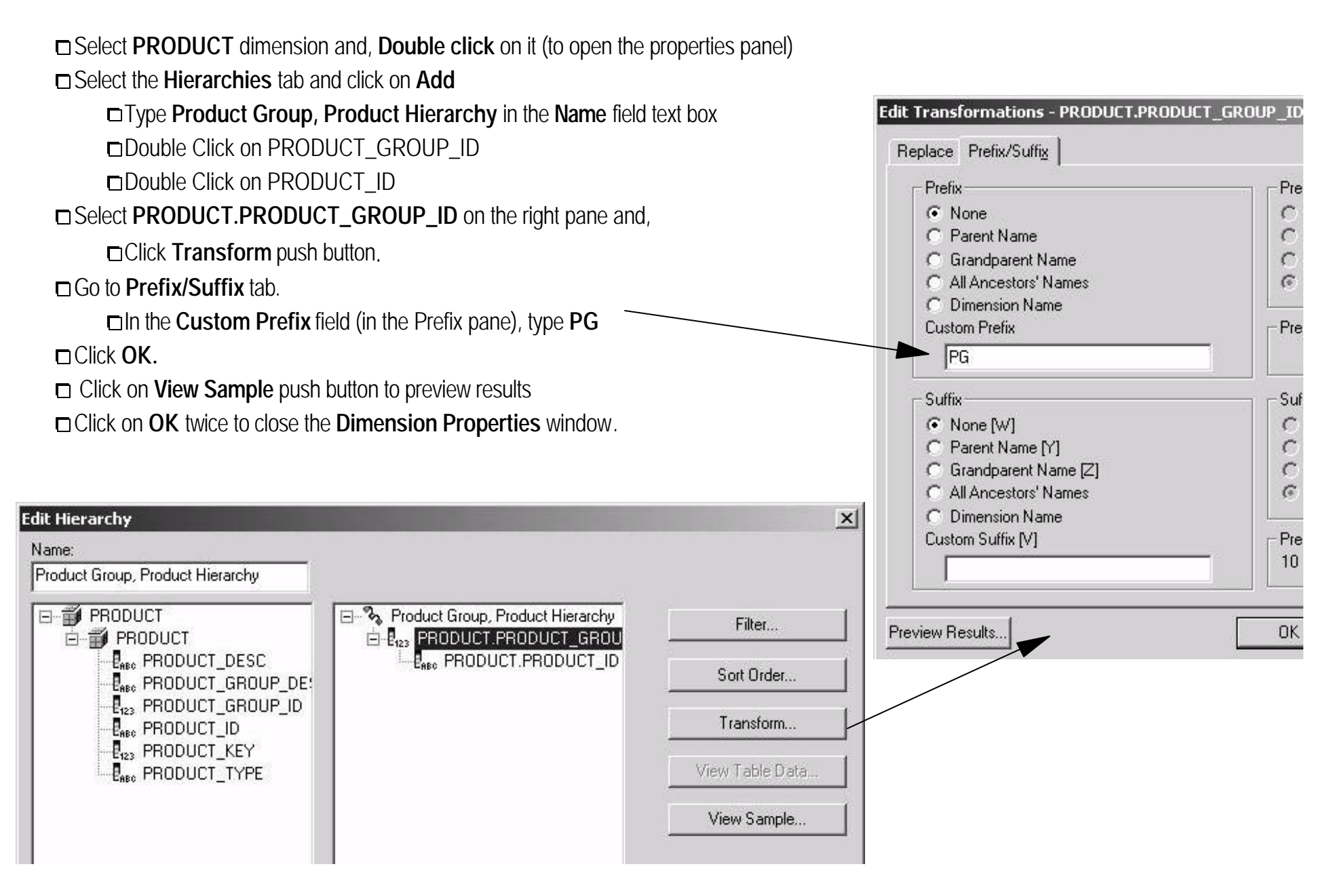

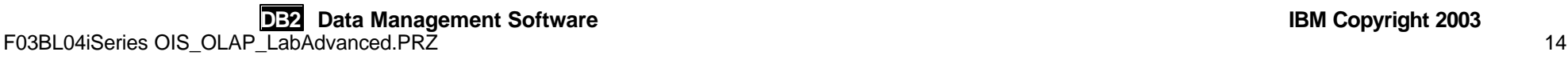

### .................................................................................... OLR2 - Creating the Scenario and Channel Dimensions

1) Creating the Scenario Dimension From the left frame **drag** the table **BIDEMO.GENERIC\_SCENARIOS** and **Drop** it into the right frame Click on **OK** to add the dimension Switch to **Joins mode** (if not in Joins mode yet) **Link** the **SCENARIO** table to the **FACT\_TABLE** In the **Name** text box type **SCENARIO** for the dimension name Select the **Default** for **Dimension Type**  Click on **OK** Select **SCENARIO\_ID** column on both **SCENARIO** and **FACT\_TABLE** tables □ Click on **Add** to add a join and, Click on **Close** to accept it 2) Creating the Channel Dimension

From the left panel **drag** the table **BIDEMO.CHANNEL** and **Drop** it into the right panel Click on **OK** to add the dimension Switch to **Joins mode** (if not in Joins mode yet) **Link** the **CHANNEL** table to the **FACT\_TABLE** Select the **Default** for **Dimension Type** and Click on **OK** Select **CHANNEL\_ID** column on both **CHANNEL** and **FACT\_TABLE** tables □ Click on **Add** to add a join and, Click on **Close** to accept it

## .................................................................................... OLR2 - Creating the Market Dimension

#### **1)Defining the MARKET Dimension**

From the left panel **drag** the table **BIDEMO.GENERIC\_MARKET** and **Drop** it into the right panel

Click on **OK** to add the dimension

Switch to **Joins mode** (if not in Joins mode yet)

#### **Link** the **MARKET** table to the **FACT\_TABLE**

In the **Name** text box type **MARKET** for the dimension name

Select the **Default** for **Dimension Type** and click on **OK**

Select **MARKET\_ID** column on both **MARKET** and **FACT\_TABLE** tables

Click on **Add** to add a join and, Click on **Close** to accept it

#### **2)Defining the MARKET hierarchy**

Double click on **MARKET** dimension

Select the **Hierarchies** tab Click on **Add** to add a new hierarchy

Type **Region, State, City Hierarchy** on **Name** field text box

Expand the **MARKET** tree

Double click on REGION > STATE > CITY

Click on **View Sample** push button to preview results

Click **OK** .Click **OK** again to close the Dimension Properties window.

#### **3) Defining the Market Type Attribute Dimension**

Right click on **MARKET**

Select **View Columns** option

Right click on **MARKET** table and Select **Properties** option

Select the **Columns** tab

**DB2 Data Management Software** IBM Copyright 2003 Select the field **MARKET\_TYPE** and, Click on **Attribute** F03**BL04iSeRBSCORS** OLAP LabAdvanced.PRZ

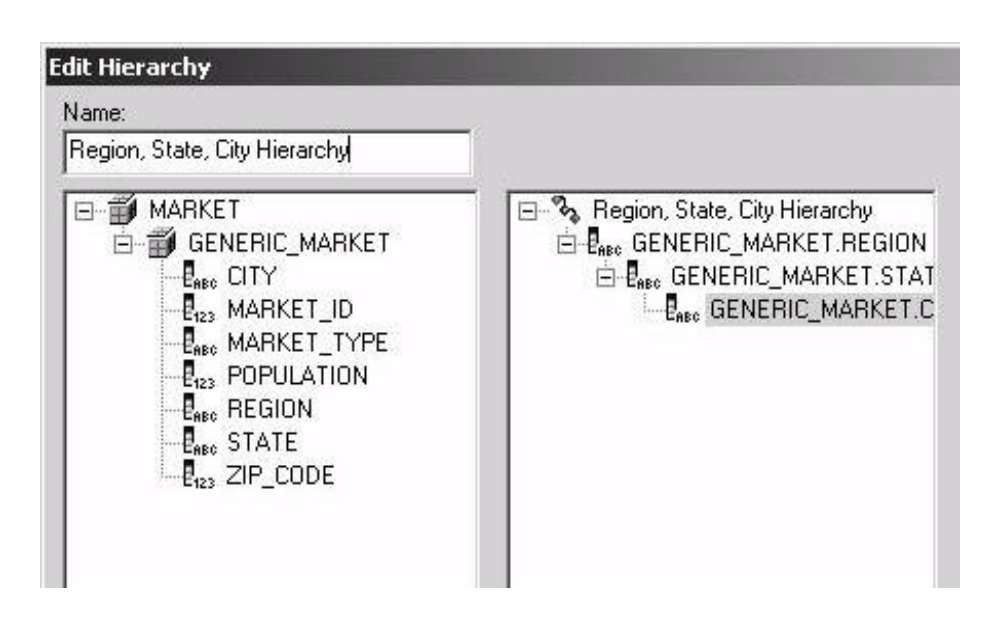

### OLR2 - Validate and Save the Model

#### **Verifying errors in your model**

**Example File Main Menu Bar** 

Select **Verify** to check errors on your data model Click on **OK**

#### **Saving the model**

From the **File** Main Menu Bar, Select **File** > **Save As..** Type **OLR2xx - Retail Base Model** in the **Olap Model Name** field Click on **OK**

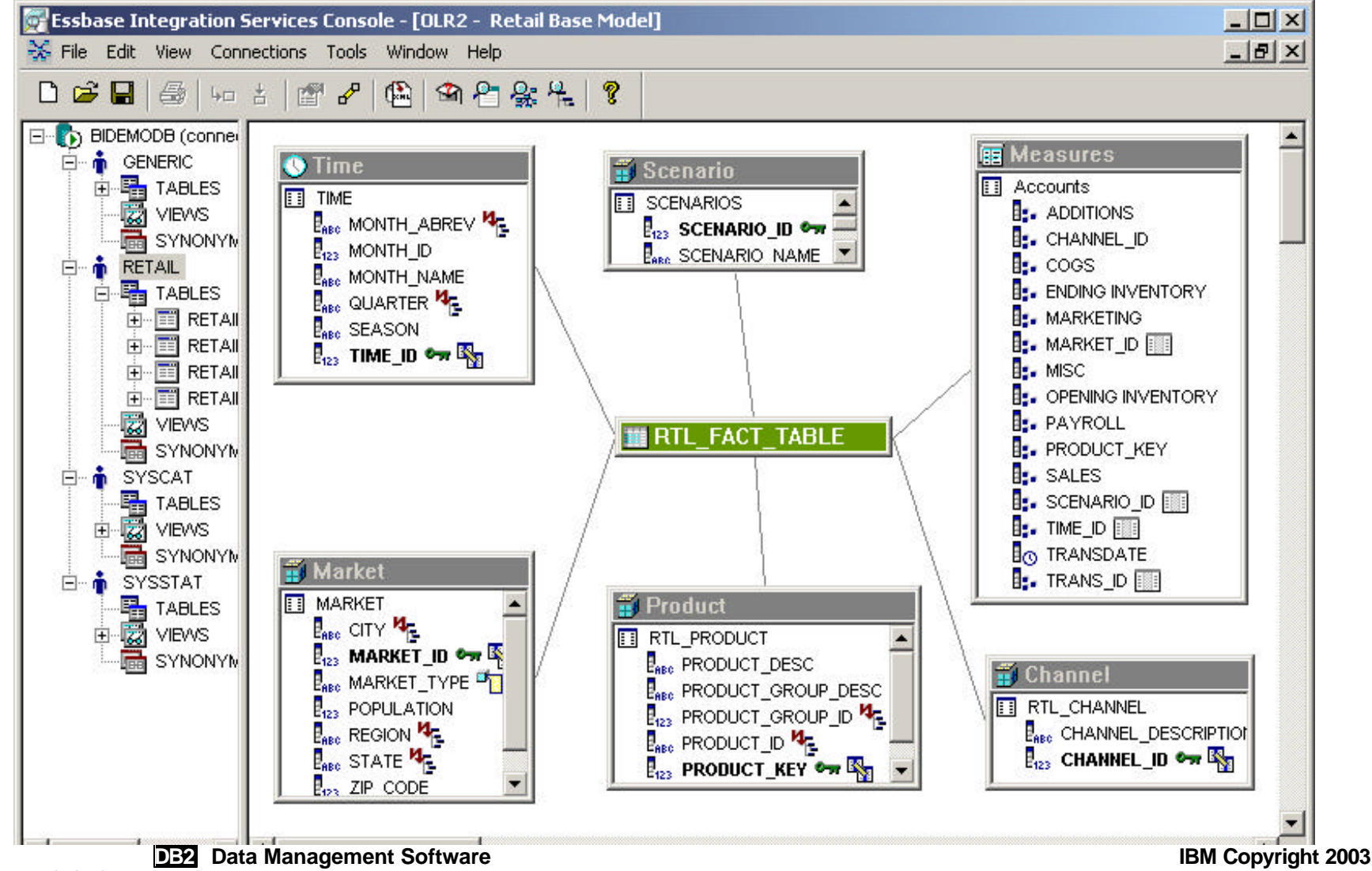

F03BL04iSeries OIS\_OLAP\_LabAdvanced.PRZ 17

### .................................................................................... OLR3 - Creating a New OLAP Metaoutline

**Example File Main Menu Bar** 

Select **New...** (or press CTRL+N)

On the **Welcome** pane, **New** Tab

Select **OLAP Metaoutline**

Select **OLR2xx - Retail Base Model** from the drop-down list

Click on **Open** push button

If required, Login with **Database** Information (Data Source, Userid and Password)

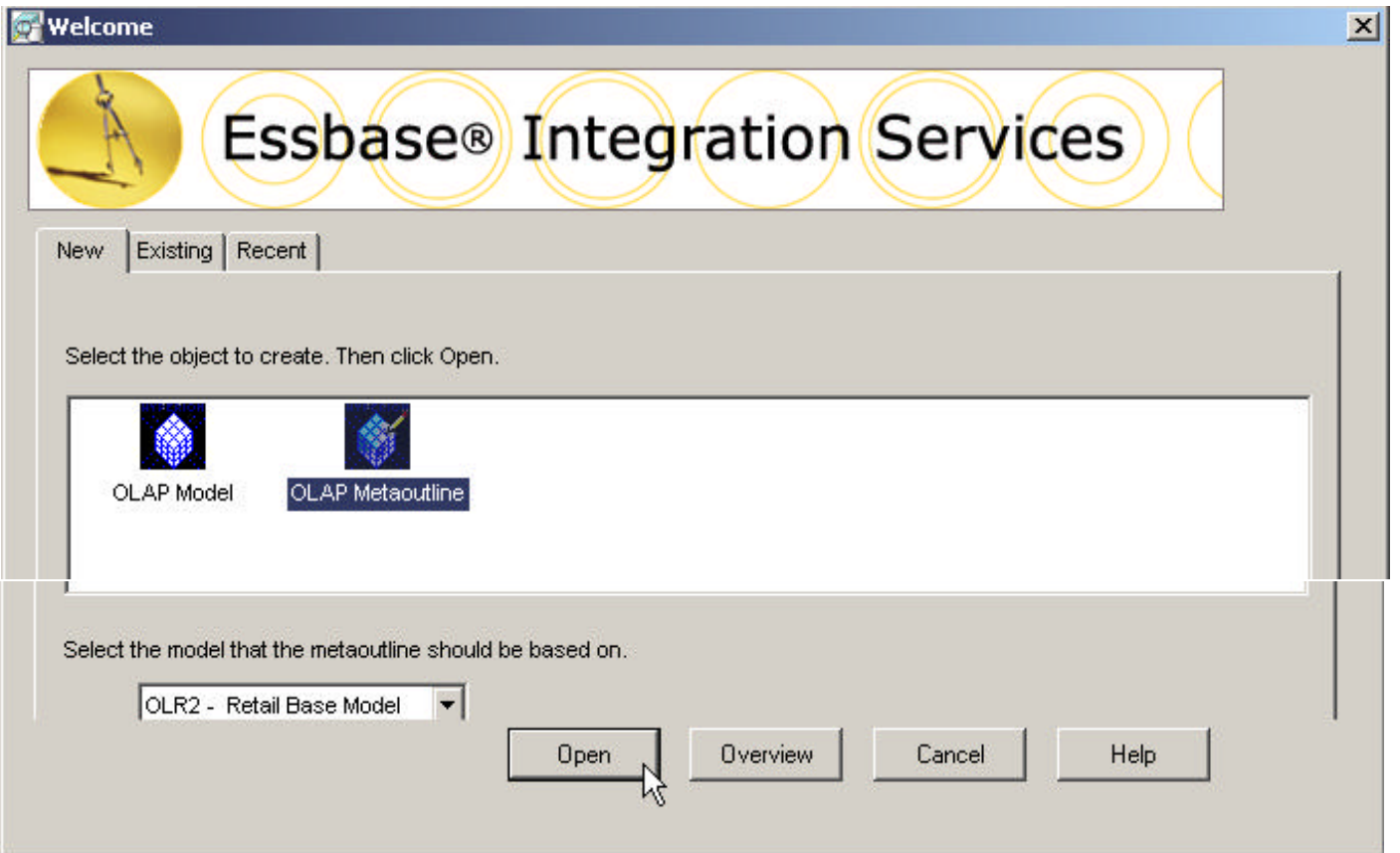

# OLR3 - Metaoutline Console Editor

### **Left Frame - Dimension Model**

- Contain Dimensions Objects
	- Dimensions, Hierarchies, Members
- Contain Connection Information

#### **Menu Bar**

- Connections to Catalog and DB2 OLAP Server
- Edit Drill-Through Reports
- Create Outlines, Member Load, Data Load

#### **Right Frame - Work Area to Design Metaoutline**

- Drag and drop D imensions Objects on this area
	- Dimensions, Hierarchies, Members
- Create new objects
	- Dimensions, Hierarchies, Members

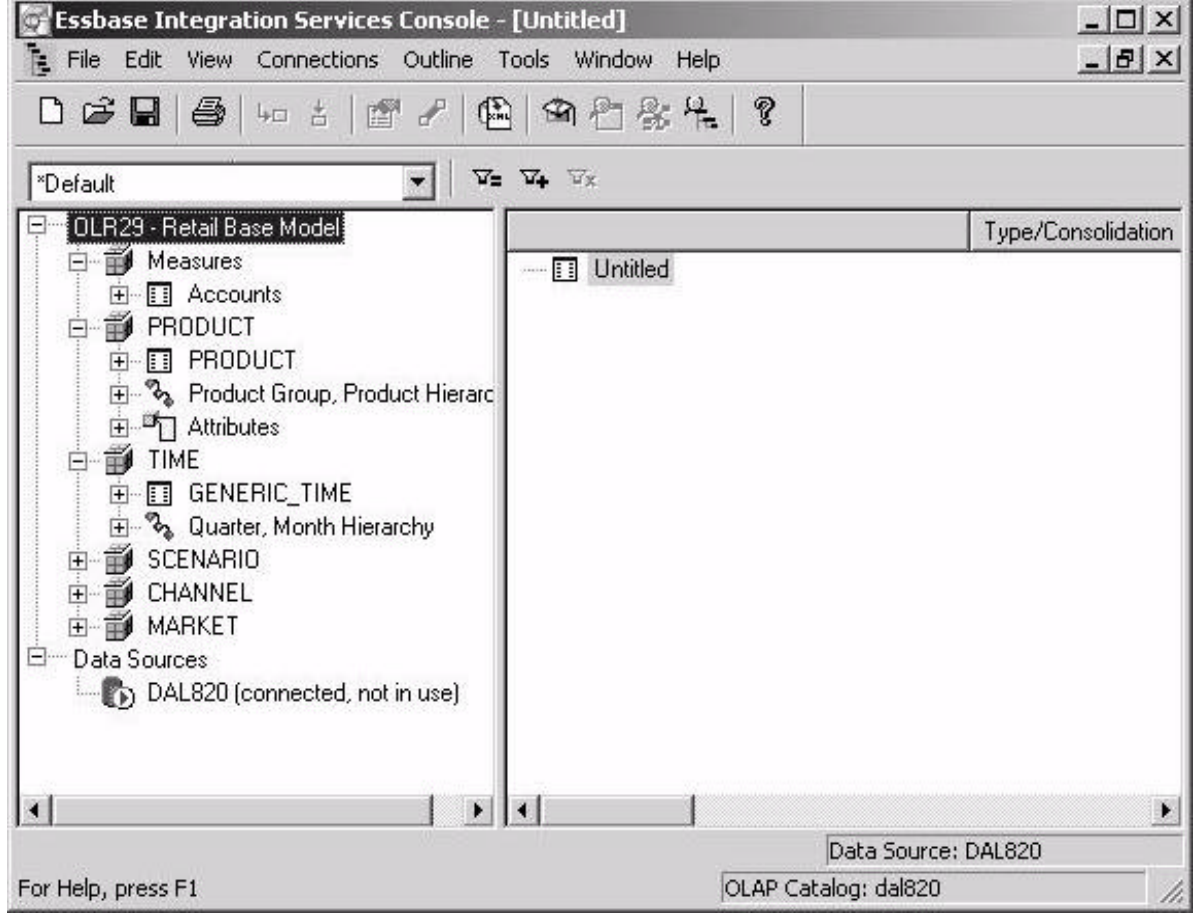

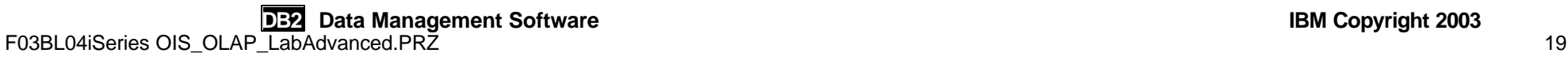

### .................................................................................... OLR3 - Sample Retail Base Metaoutline

### The following is the metaoutline that you need to create:

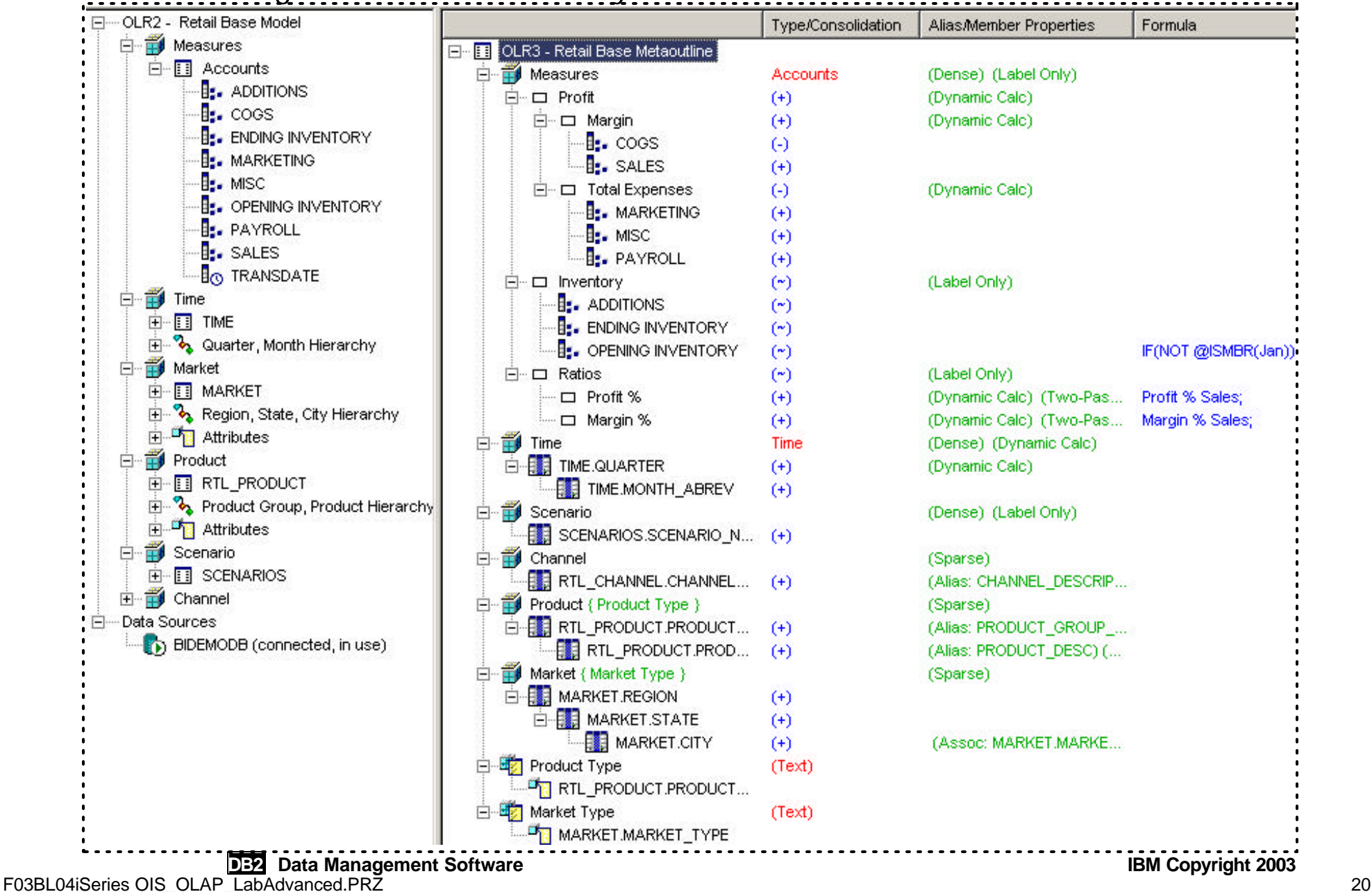

# .................................................................................... OLR3 - Creating the Measures Dimension

#### 1) Adding the Measures Dimension

Drag the **Measures** dimension from the **left frame** and drop it into the **right frame**

Right click on **Measures** and select **Properties.**

Go to the **Member Info** tab

Change the **Data Storage** to (~) Label Only

#### 2) Creating a Profit consolidation member

On the right frame click on **Measures** and then do the following:

From the **Edit** menu, select **Add Member as Child…**

Type **Profit** for new member's name and press enter.

Right click on **Profit** and select **Properties.**

Go to the **Member Info** tab

Change the **Data Storage** to **Dynamic Calc** Click **OK.**

Create two children members for **Profit** member:

Create a member **Margin** and,

Define Data Storage: **Dynamic Calc** Create a member **Total Expenses**

Define Data Storage: **Dynamic Calc** Define Consolidation: **(-) Subtraction**

Drag and Drop the **COGS** member onto **Margin**

Define Consolidation: **(-) Subtraction**

Drag and Drop the **SALES** member onto **Margin**

Drag and Drop the **MARKETING, MISC** and **PAYROLL** members

F03BL04iSeries OIS\_OLAP\_LabAdvanced.PRallow instructions on next page....

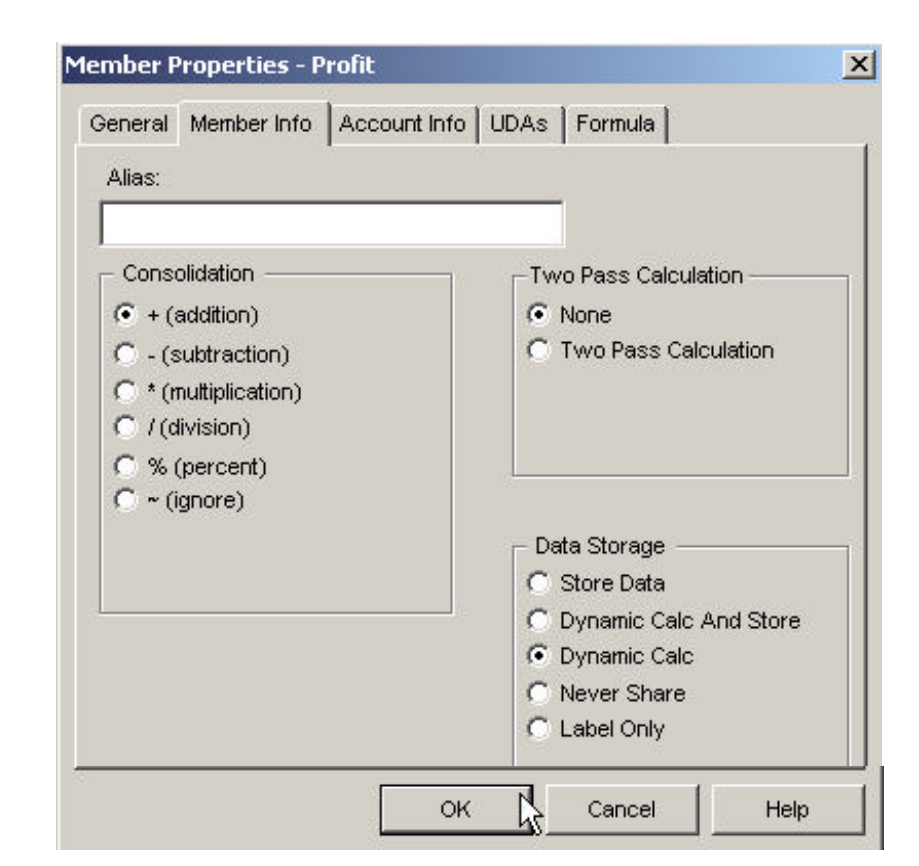

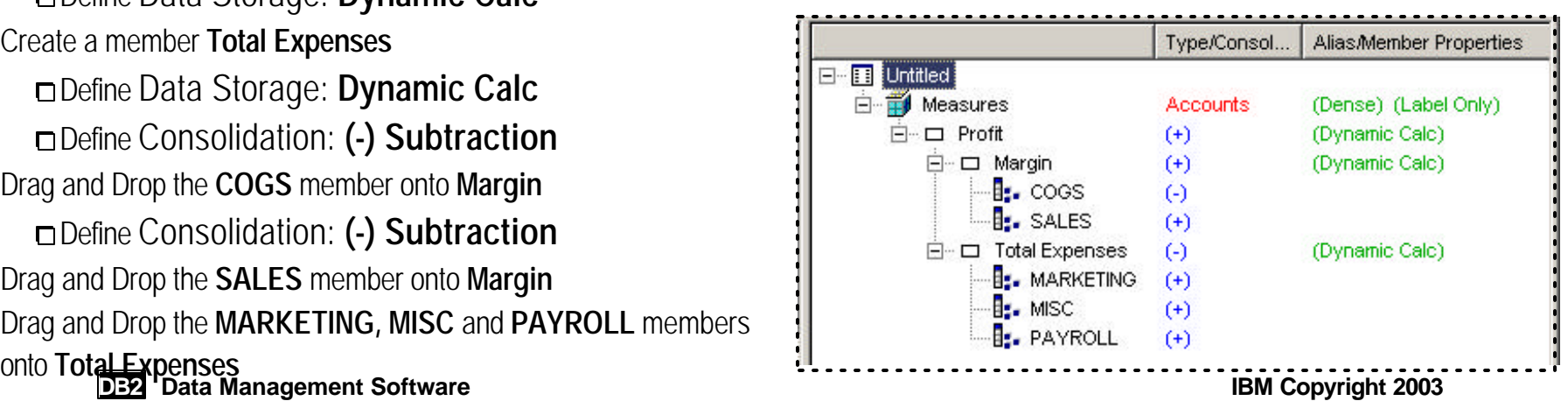

# .................................................................................... OLR3 - Creating the Measures Dimension *(continued)*

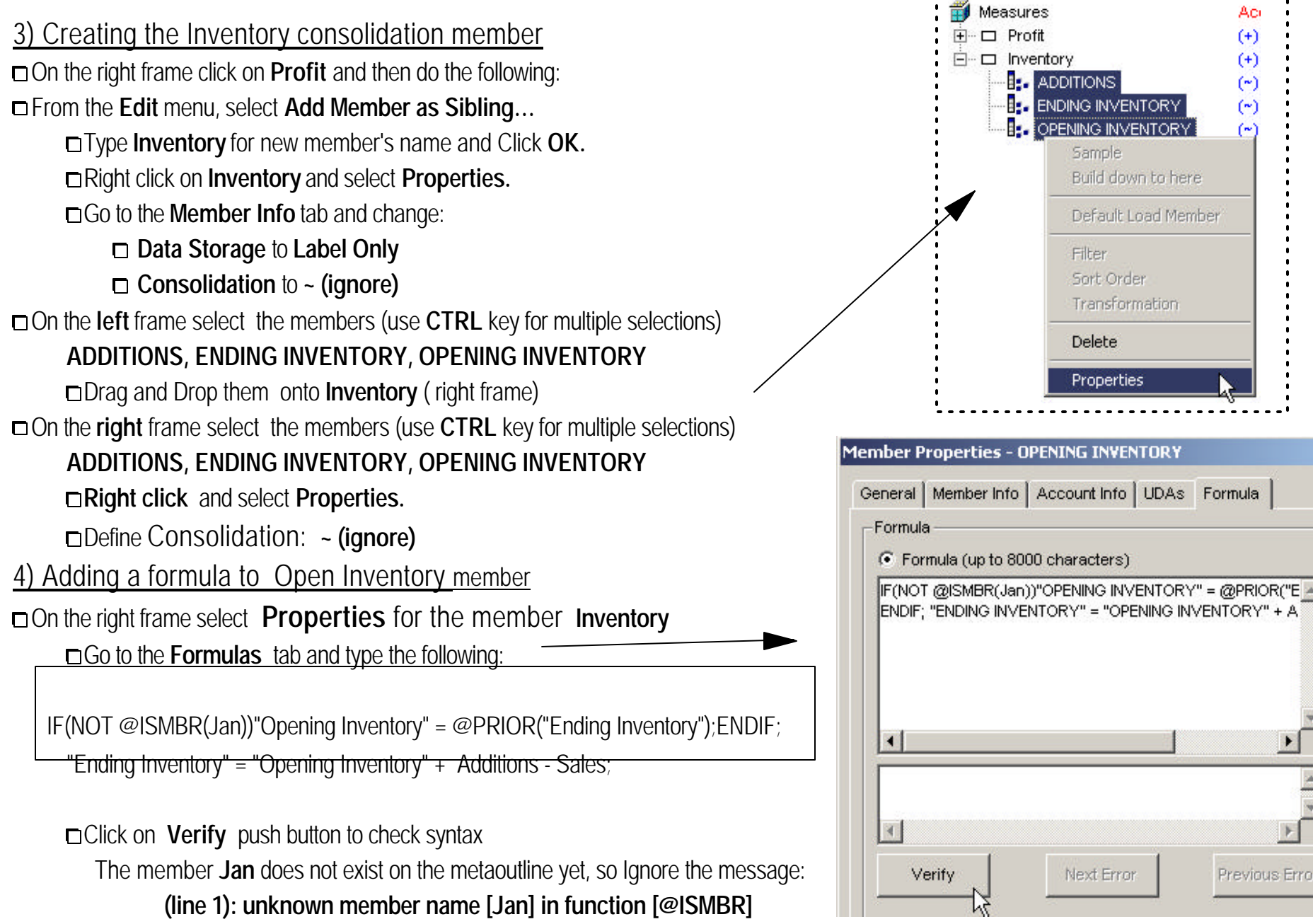

Click on **OK** Data Management Software **IBM** Copyright 2003 F03BL04iSeries OIS\_OLAP\_LabAdvanced.PRZ 22

Previous Error

Aci

 $(+)$ 

 $(+)$ 

 $(\sim)$ 

 $(\sim)$ 

 $(\rightarrow)$ 

# .................................................................................... OLR3 - Creating the Measures Dimension *(continued)*

#### 5) Creating the Ratios consolidation member

On the right frame click on **Inventory** and from the **Edit** menu, select **Add Member as Sibling…**

Type **Ratios** for new member's name and Click **OK.**

Right click on **Ratios** and select **Properties.**

Go to the **Member Info** tab and change: **Data Storage** to **Label Only**

 **Consolidation** to **~ (ignore)**

Create two members as children for the **Ratios** member. Use the following information:

Member Name: **Margin %**

Data Storage: **Dynamic Calc** 

Two Pass Calculation: **Two Pass Calculation**

Formula: **Margin % Sales**;

Member Name: **Profit %**

 Data Storage: **Dynamic Calc** Two Pass Calculation: **Two Pass Calculation** Formula: **Profit % Sales**;

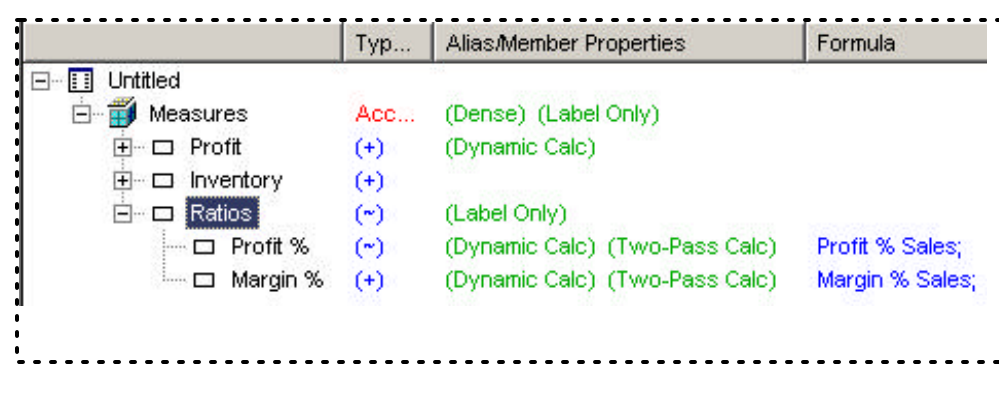

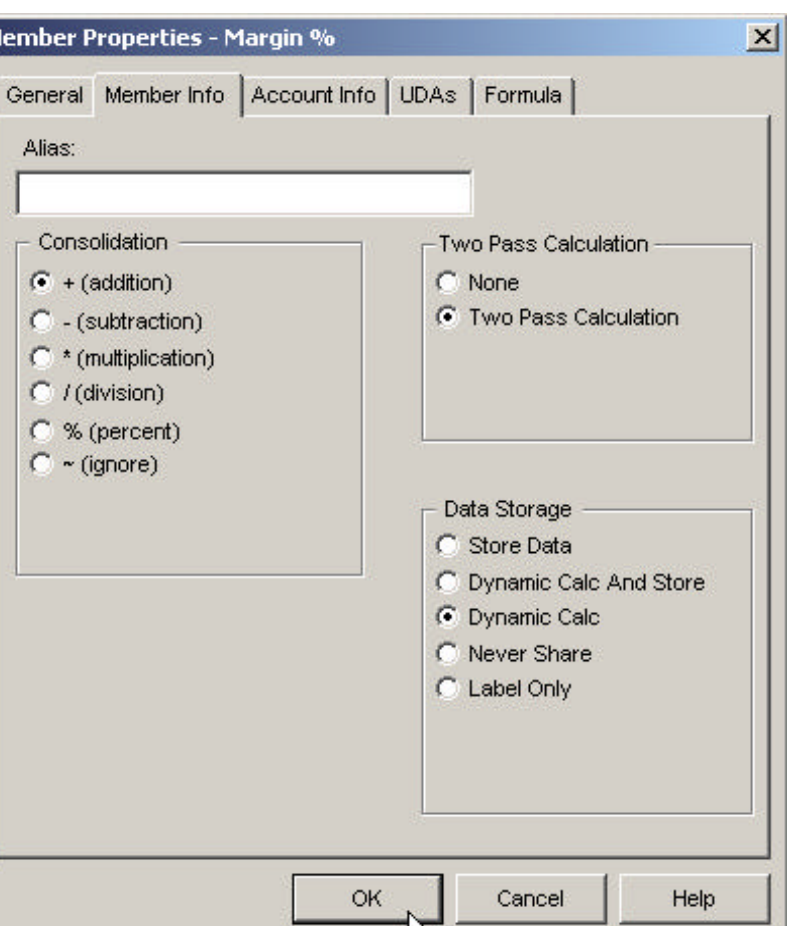

### .................................................................................... OLR3 - Creating Time, Scenario and Channel Dimensions

#### 1) Adding the Time Dimension

On the left frame expand the **Time** dimension model. Drag the member **Quarter, Month Hierarchy** and drop it into the right frame On the **right** frame select the member **Generic\_TIME**  Change the **Name:** to **TIME**  Change the **Data Storage** to **Dynamic Calc**  On the **right** frame select the members **TIME.QUARTER** Change the **Data Storage** to **Dynamic Calc**

#### 2) Adding the Scenario Dimension

On the left frame expand the **Generic\_Scenarios** dimension model. Drag the member **SCENARIO\_NAME** and drop it into the right frame On the **right** frame select **Properties** for the member **Generic\_Scenarios** Change the **Name:** to **Scenario** Change the **Dimension Storage** to **Dense**

#### 3) Adding the Channel Dimension

On the left frame expand the **Channel** dimension model. Drag the member **CHANNEL.CHANNEL\_DESCRIPTION**

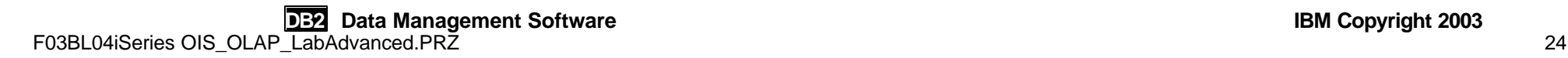

# ..OLR3 - Creating the Product and Product Type Dimensions

#### 1) Adding the PRODUCT Dimension

On the left frame expand the **Product** dimension model.

Drag the member **Product Group, Product Hierarchy** and drop it into the right frame On the **right** frame

Select the **Properties** for the member **PRODUCT.PRODUCT\_GROUP\_ID**

Go to the **Member Info** tab and

On the **Alias** drop-down list, select **PRODUCT\_GROUP\_DESC** Click on **OK**

Select the **Properties** for the member **PRODUCT.PRODUCT\_ID**

Go to the **Member Info** tab and

On the **Alias** drop-down list, select **PRODUCT\_DESC**

Click on **OK**

2) Adding the Product Type Attribute Dimension On the **left** frame, expand the **Product** > Expand **Attributes** Drag the member **PRODUCT.PRODUCT\_TYPE** Drop it into the right frame On the **right** frame Select the **Properties** for the member **PRODUCT\_TYPE** On the **General** tab, On the **Name** text field Type **PRODUCT TYPE** Click on **OK** Select the **Properties** for the member **PRODUCT.PRODUCT\_TYPE** On the **General** tab, for **Association**  ■ Select the **By Level** radio button Select **0** (zero) on the drop-down list Click on **OK**

**Attribute Dimension Properties - PRODUCT TYP** General Name PRODUCT TYPE Attribute Dimension Type Text Alias Attribute Member Properties - RTL\_PRODUCT.PRODUCT General Boolean Value | Numeric Range Attribute Dimension: PRODUCT TYPE PRODUCT TYPE Physical Column: Alias: Name: PRODUCT.PRODUCT\_TYPE **KNone>** Association **6** By Level l0. C By Metaoutline Member RTL\_PRODUCT.PRODUCT\_GROUP\_ID C None

**DB2** Data Management Software IBM Copyright 2003 F03BL04iSeries OIS\_OLAP\_LabAdvanced.PRZ 25

# .................................................................................... OLR3 - Creating the Market and Market Type Dimensions

#### 1) Adding the MARKET Dimension

On the left frame expand the **MARKET** dimension model. Drag the member **Region, State, City Hierarchy** and drop it into the right frame Select the **Properties** for the member **Generic\_Market** On the **General** tab, On the **Name** text field Type **Market,** Click on **OK**

#### 2) Adding the Market Type Attribute Dimension

On the **left** frame, expand the **MARKET** > Expand **Attributes** Drag the member **GENERIC\_MARKET.MARKET\_TYPE** Drop it into the right frame On the **right** frame Select the **Properties** for the member **MARKET\_TYPE** On the **General** tab, On the **Name** text field Type **Market Type,** Click on **OK** Select the **Properties** for the member **MARKET.MARKET\_TYPE** On the **General** tab, for **Association**  Select the **By Level** radio button Select **0** (zero) on the drop-down list

Click on **OK**

#### 3) Verifying and Saving the Metaoutline

From the **File** Main Menu Bar

Select **Verify** to check errors on your data model

Click on **OK**

From the **File** Main Menu Bar, Select **File** > **Save** 

Type **OLR3xx - Retail Base Metaoutline** in the **Olap Model Name** field

### .................................................................................... OLR4 - Creating the Retail/Basic OLAP Cube

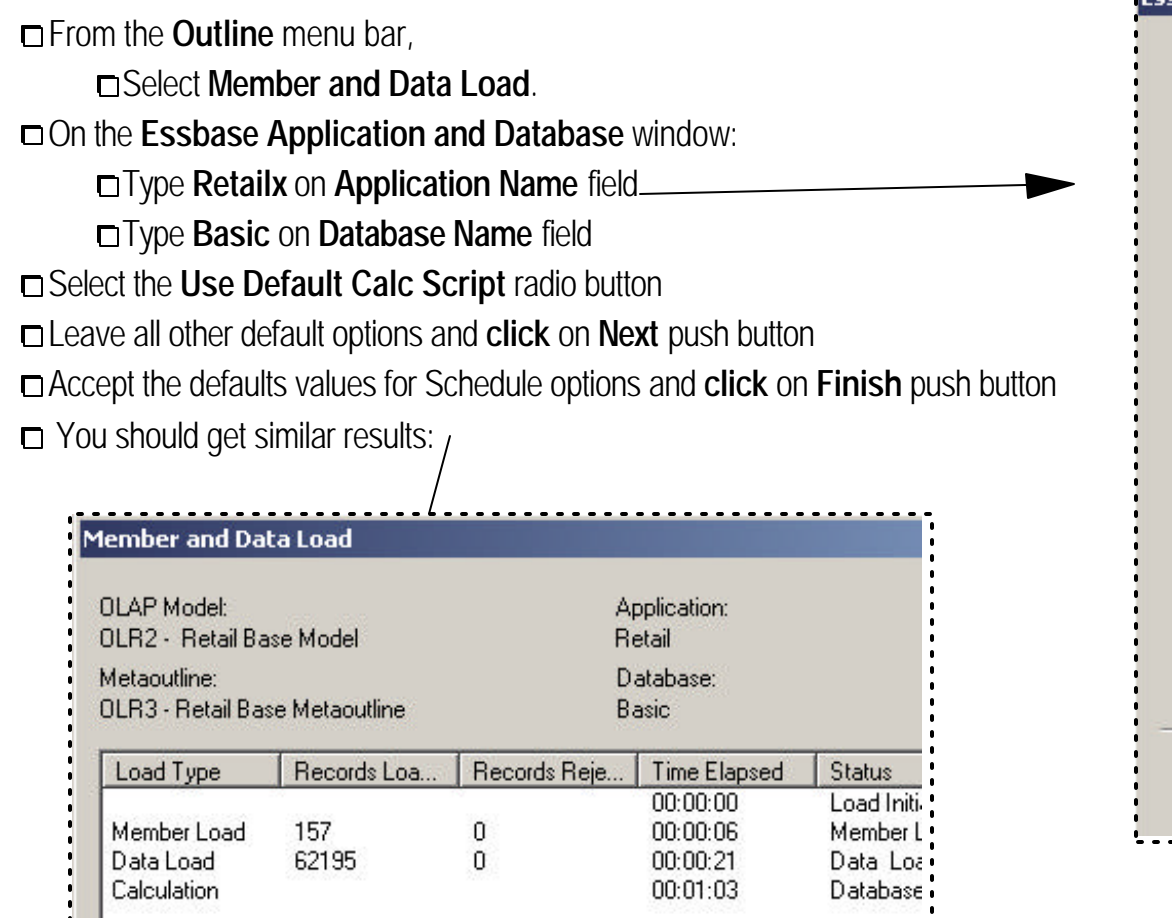

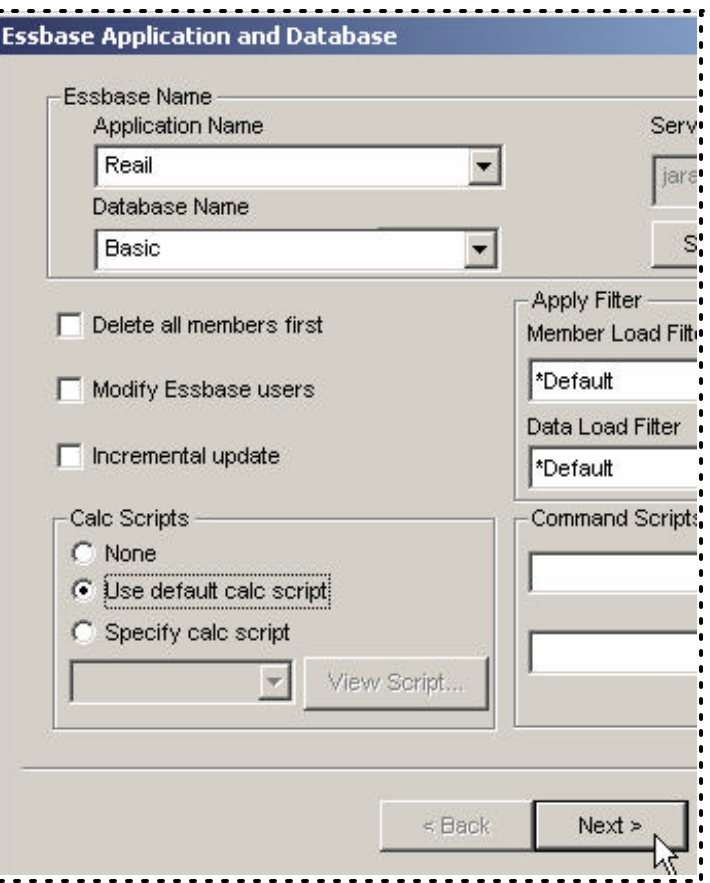

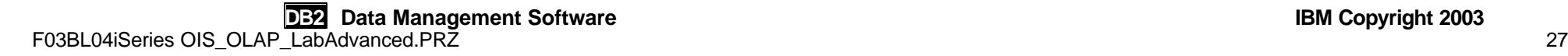

П

# .................................................................................... OLR5 - Creating the Drill Through Report

#### 1) Creating a new Metaoutline If not open, then open the **OLR3xx - Retail Base Metaoutline** SAVE the metaoutline **OLR3xx - Retail Base Metaoutline** AS **OLR5xx - Retail Drill Through Metaoutline** Remove ( **delete** ) the Dimension **Market Type**  On the **right** frame, expand the **Market** Dimension Right Click on **GENERIC\_MARKET.STATE** member Select **Build Multidimensional Down to Here** 2) Creating the Drill-Through Report From the **Edit** menu, Select the **Drill-Through Reports..**  Click on **Add** push button Select **Report 1** and click on **Edit** Type **Product Sales Report** on **Name** field, Click on **OK** 3) Defining the Intersection Level

Select **OLAP Intersection level** for **Product Sales Report** 

Click on **Add** push button

Expand the **TIME** dimension members

Move ( **>** ) to the **rigth** frame: **GENERIC\_TIME.MONTH\_ABREV** 

Expand the **SCENARIO** dimension members

Move ( **>** ) to the **right** frame:

**GENERIC\_SCENARIOS.SCENARIO\_NAME**

Expand the **MARKET** dimension members

Move ( **>** ) to the **right** frame: **GENERIC\_MARKET.STATE**

Click on **OK**

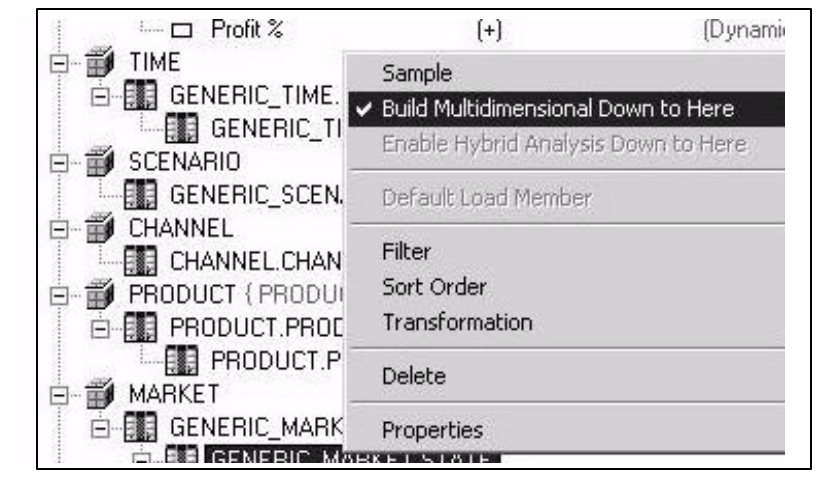

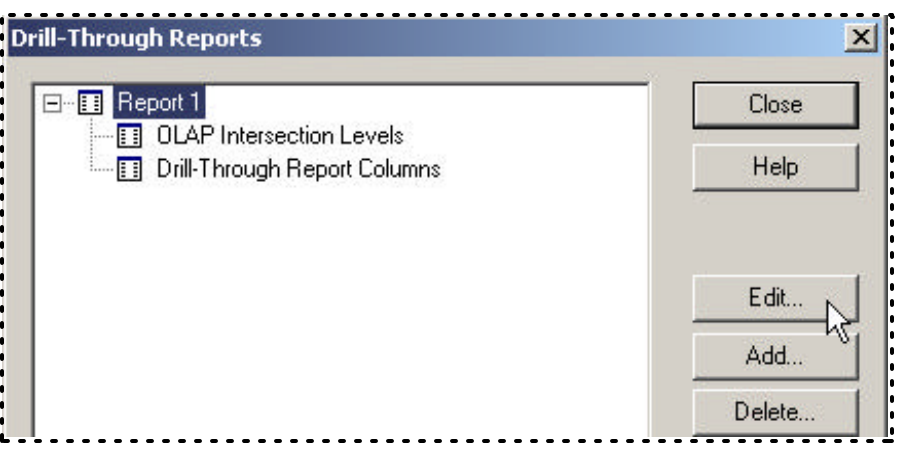

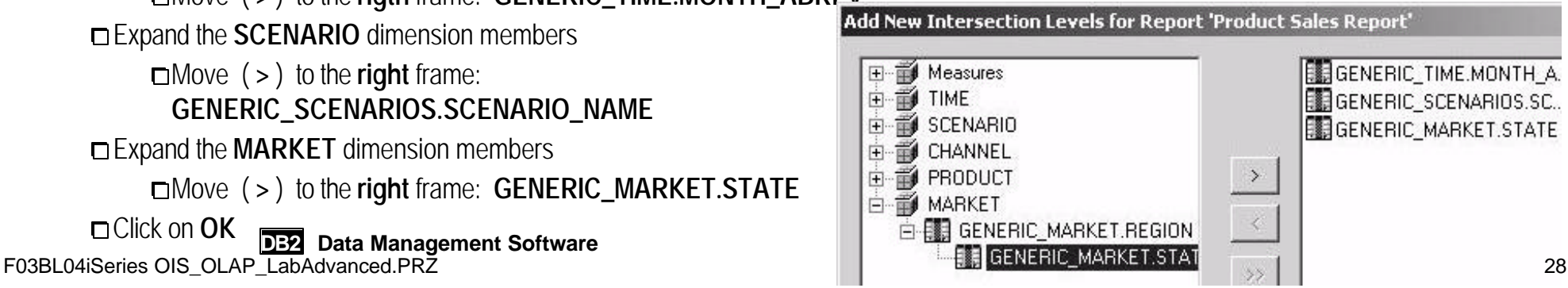

# .................................................................................... OLR5 - Creating the Drill Through Report *(continued)*

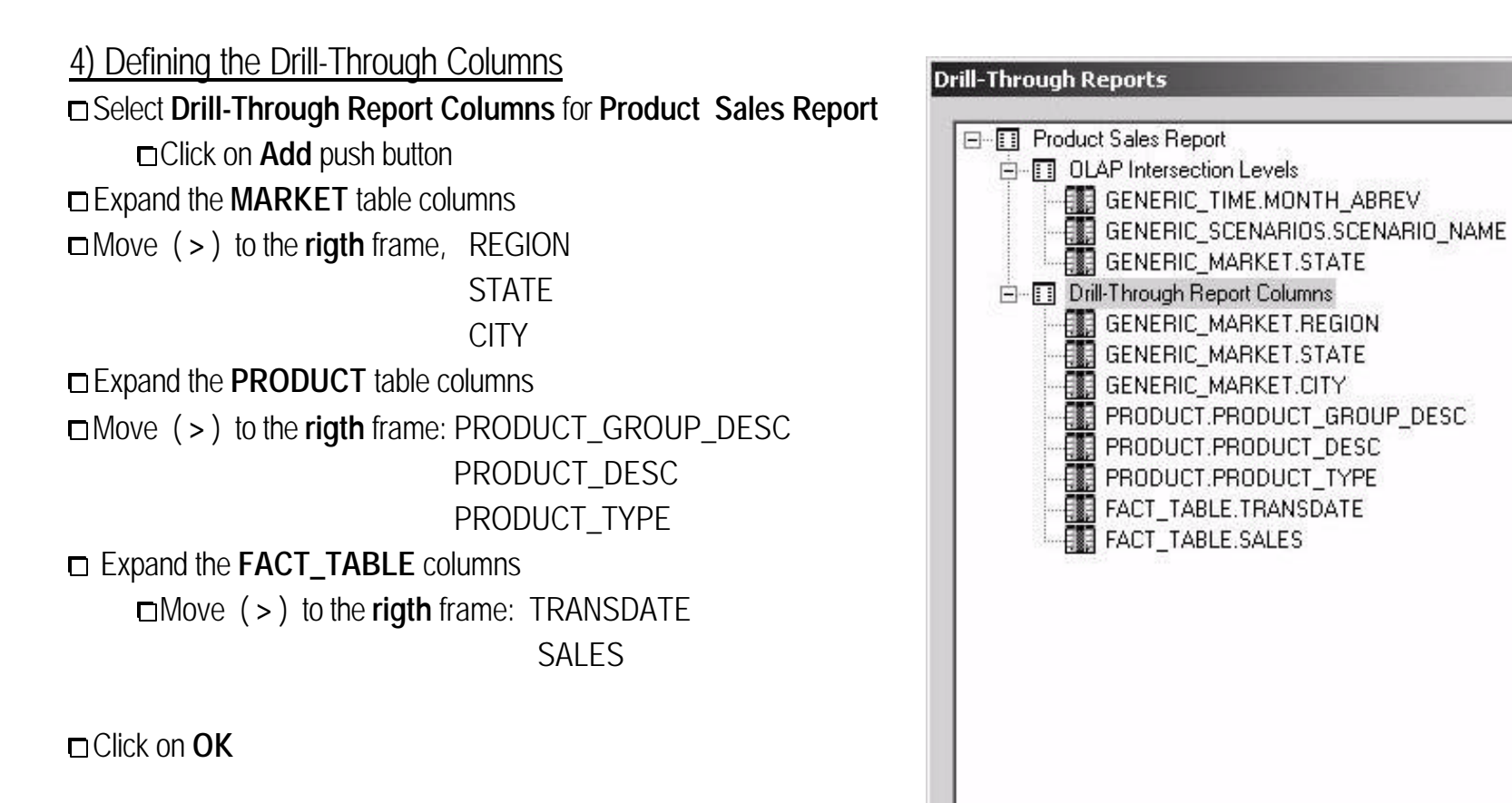

5)Defining a Sort Order for the Report

Click on **Sort Order** push button

Move ( **>** ) to the **rigth** frame, the fields: MARKET.REGION

 MARKET.STATE MARKET.CITY PRODUCT.PRODUCT\_GROUP\_DESC PRODUCT.PRODUCT\_DESC FACT\_TABLE.TRANSDATE

 $\times$ 

Close

Help

Edit.

Add.

Delete.

Template SQL

Move Up

Move Down

Sort Order...

# .................................................................................... OLR5 - Creating the Drill Through Report *(continued)*

6) Creating the Retail/Drill OLAP Cube

Save the metaoutline **OLR5xx - Retail Drill-Through Metaoutline**

**Example Outline** menu bar,

Select **Member and Data Load**.

On the **Essbase Application and Database** window:

Type **Retailxx** on **Application Name** field

Type **DrillT** on **Database Name** field

Select the **Use Default Calc Script** radio button

Leave all other default options and **click** on **Next** push button

Accept the defaults values for Schedule options and **click** on **Finish** push button

□ You should get similar results:

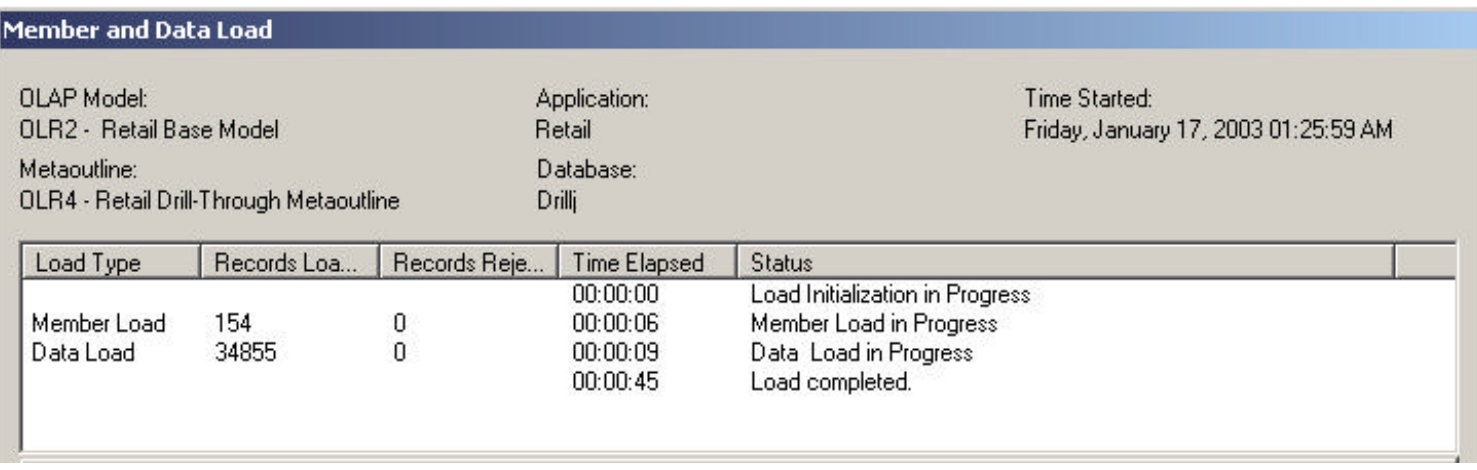

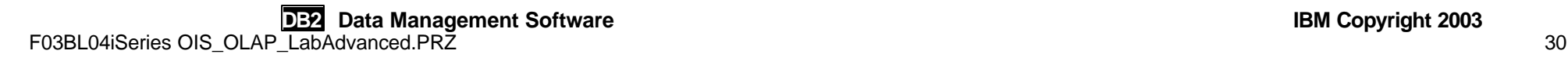

## . OLR6 - Creating Hybrid OLAP Cubes

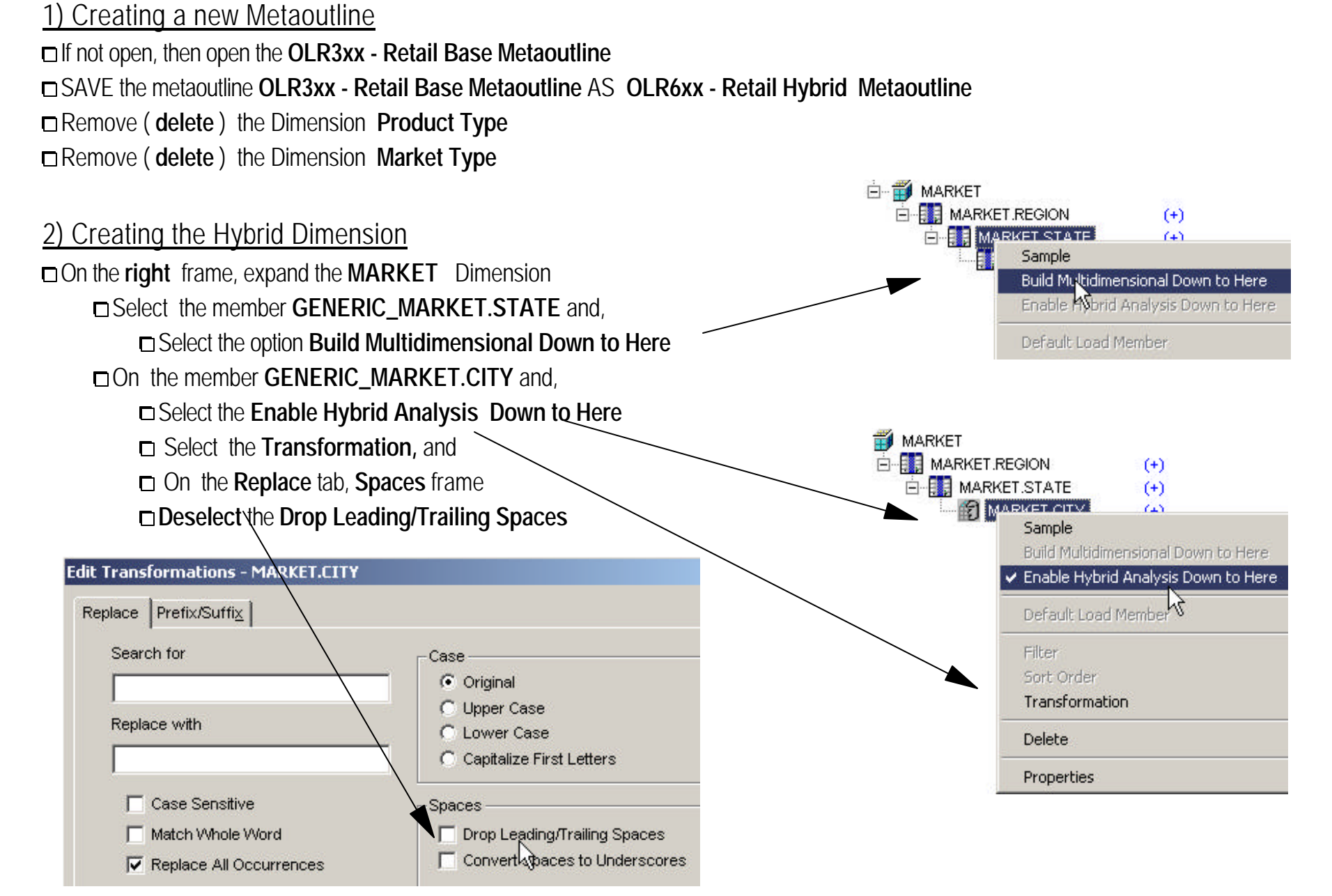

# ..OLR6 - Creating Hybrid OLAP Cubes *(continued)*

3) Creating the Retail/Hybrid OLAP Cube

Save the metaoutline **OLR6xx - Retail Hybrid Metaoutline**

**Example Outline** menu bar,

Select **Member and Data Load**.

On the **Essbase Application and Database** window:

Type **Retailx** on **Application Name** field

Type **Hybrid** on **Database Name** field

Select the **Use Default Calc Script** radio button

Leave all other default options and **click** on **Next** push button

Accept the defaults values for Schedule options and **click** on **Finish** push button

You should get similar results:

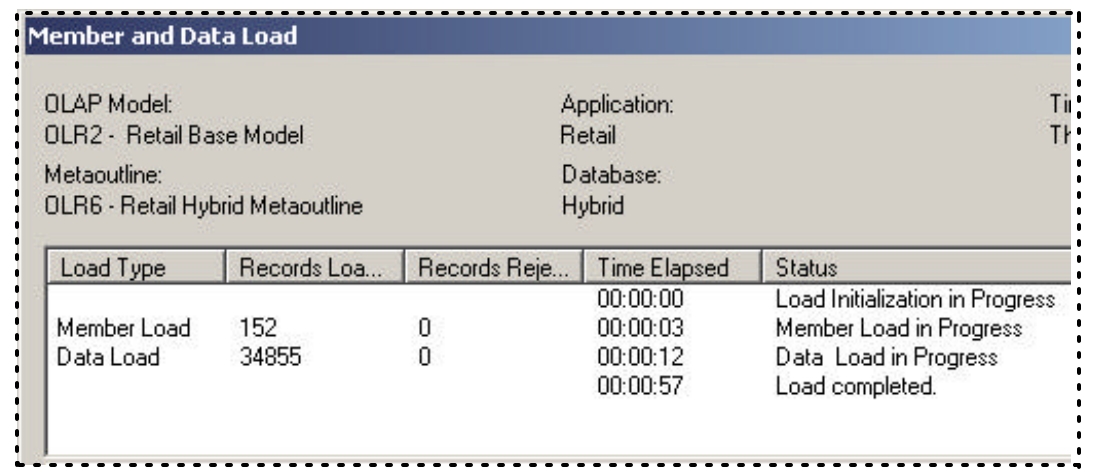